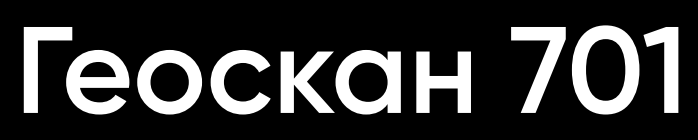

## **Руководство по эксплуатации**

70102

Версия от 19 апреля 2024 г.

70102

# **Содержание**

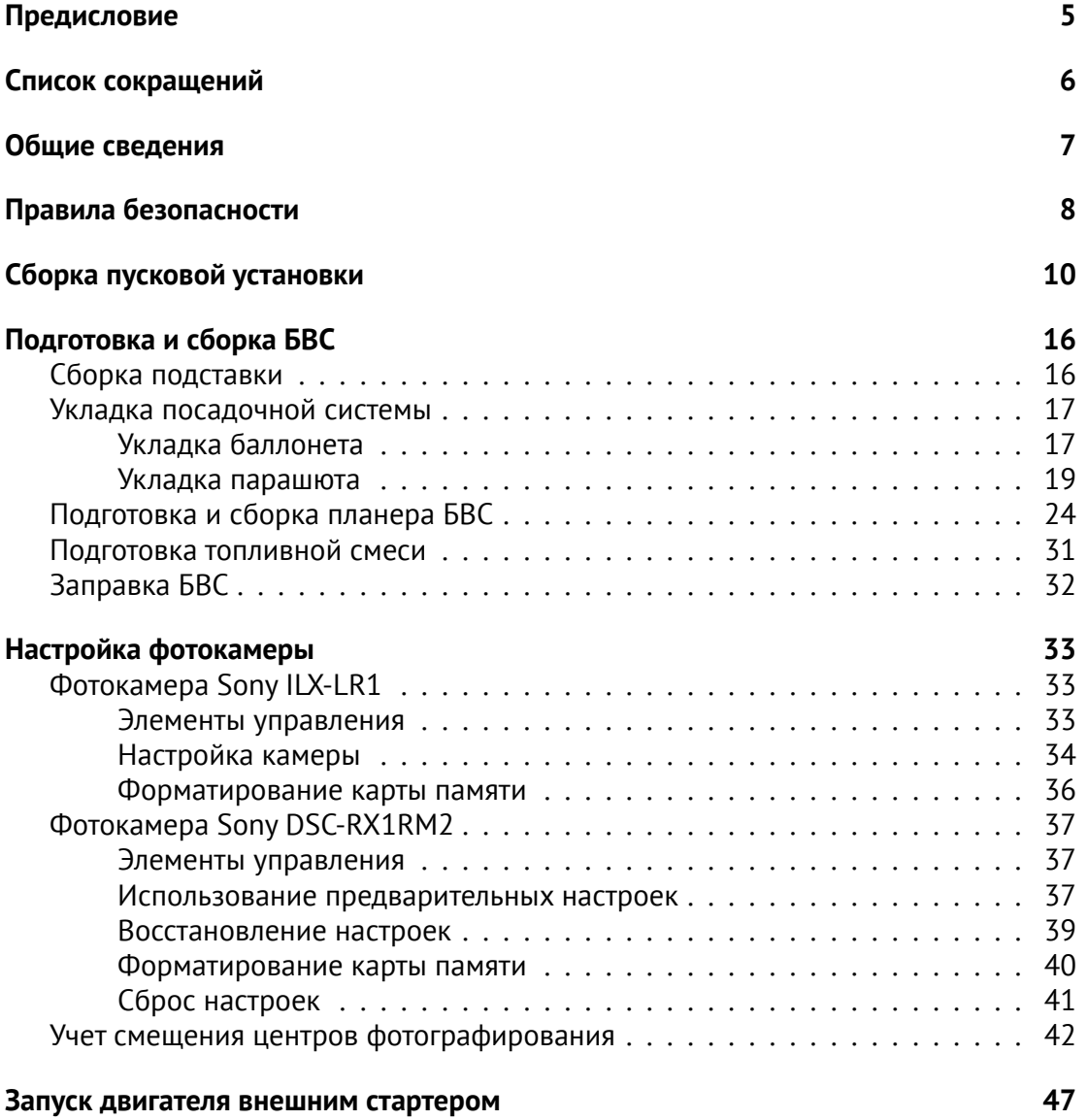

### **[Установка БВС на пусковую установку](#page-48-0) 49**

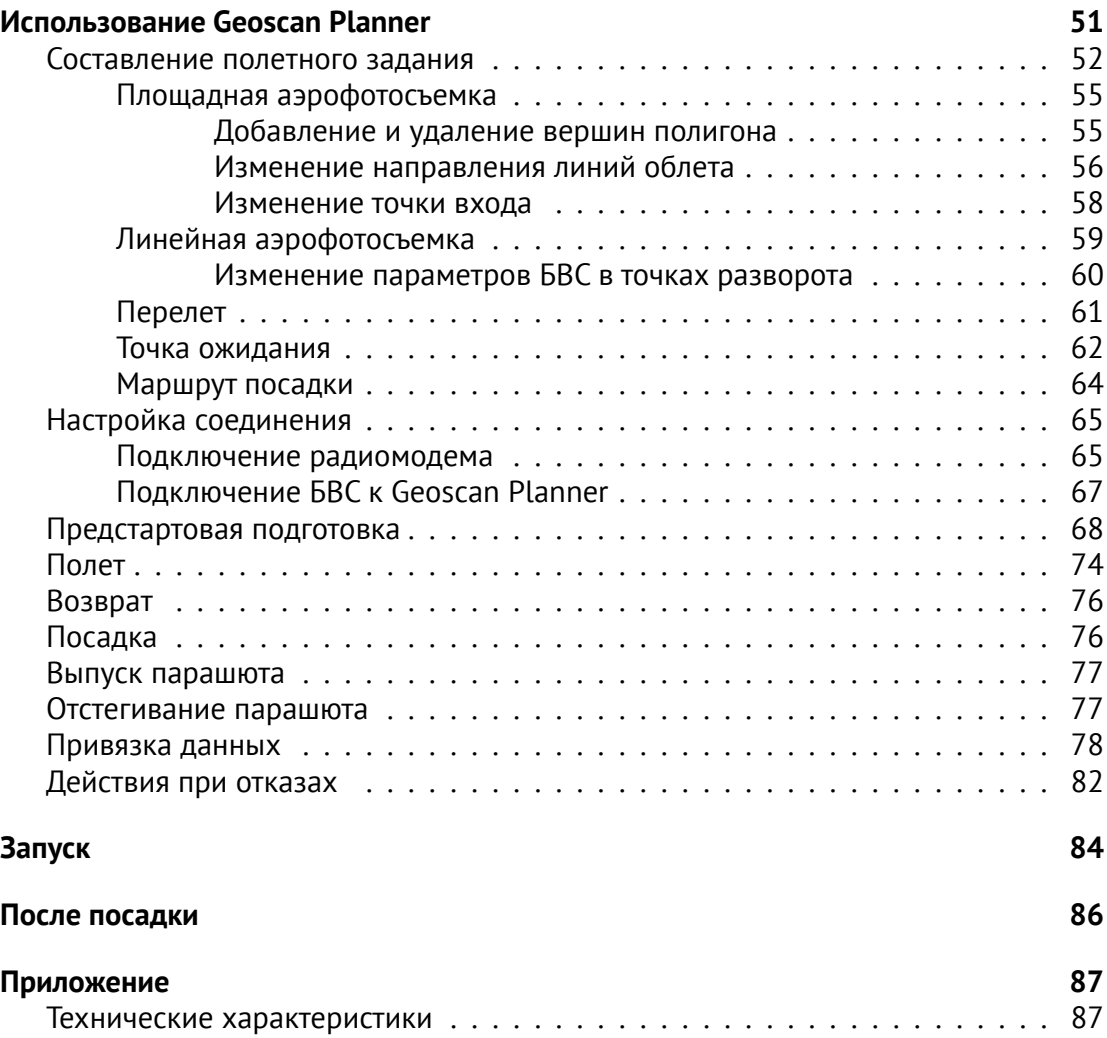

# <span id="page-4-0"></span>**Предисловие**

Благодарим за выбор БВС Геоскан 701.

Настоящее руководство составлено, чтобы помочь Вам понять устройство БВС и правила его эксплуатации. Настоятельно рекомендуем прочесть его перед использованием БВС.

В случае возникновения вопросов по эксплуатации БВС, техническому обслуживанию или ремонту, свяжитесь с нашей службой поддержки *[https:// www.geoscan.ru/ ru/ support](https://www.geoscan.ru/ru/support)*

Мы с удовольствием поможем Вам и ответим на интересующие вопросы.

Описание БВС, технические характеристики и иллюстрации, приведенные в руководстве, соответствуют состоянию продукции на момент публикации. Группа компаний «Геоскан» оставляет за собой право вносить изменения в конструкцию или технические характеристики комплекса без предварительного уведомления.

Запрещается вносить какие-либо изменения в конструкцию БВС самостоятельно. Это может привести к ухудшению его эксплуатационных свойств, снижению безопасности или срока службы. Любые повреждения или ухудшение эксплуатационных качеств БВС, вызванные внесением изменений, не покрываются действующей гарантией.

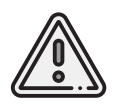

В тексте руководства таким знаком выделена важная информация и рекомендации. Во избежание травмирования людей или повреждения БВС и оборудования необходимо строго следовать приведенным указаниям.

# <span id="page-5-0"></span>**Список сокращений**

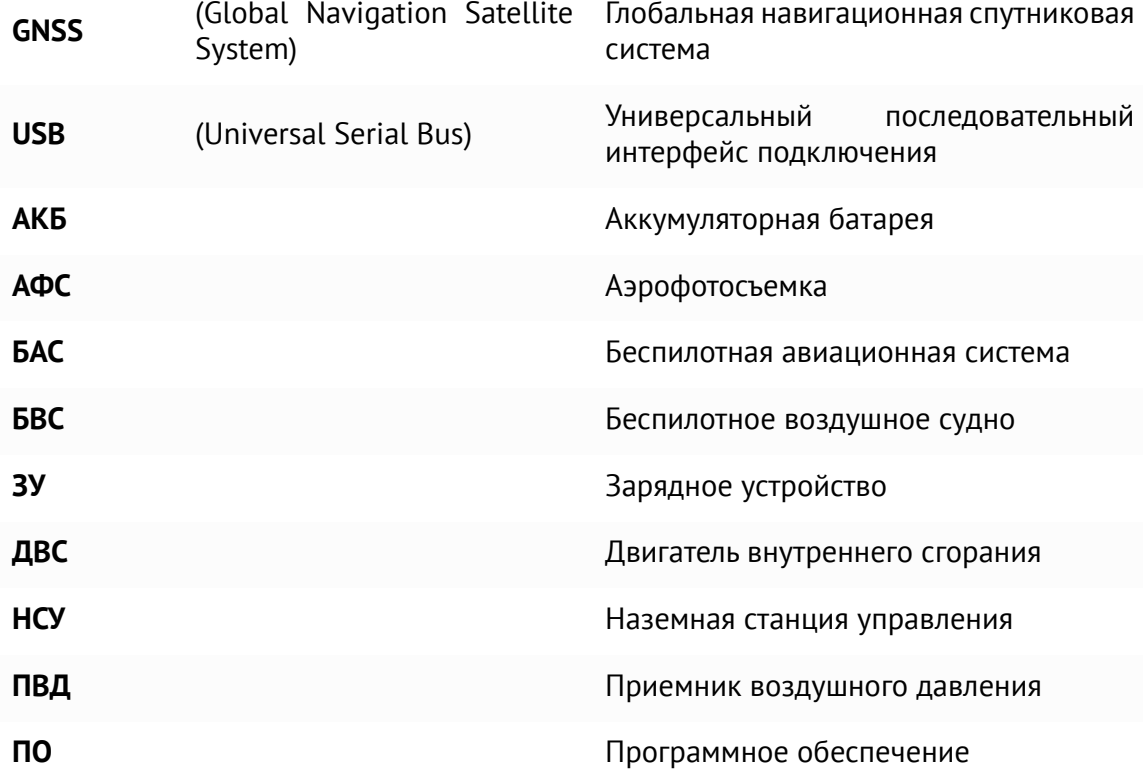

## <span id="page-6-0"></span>**Общие сведения**

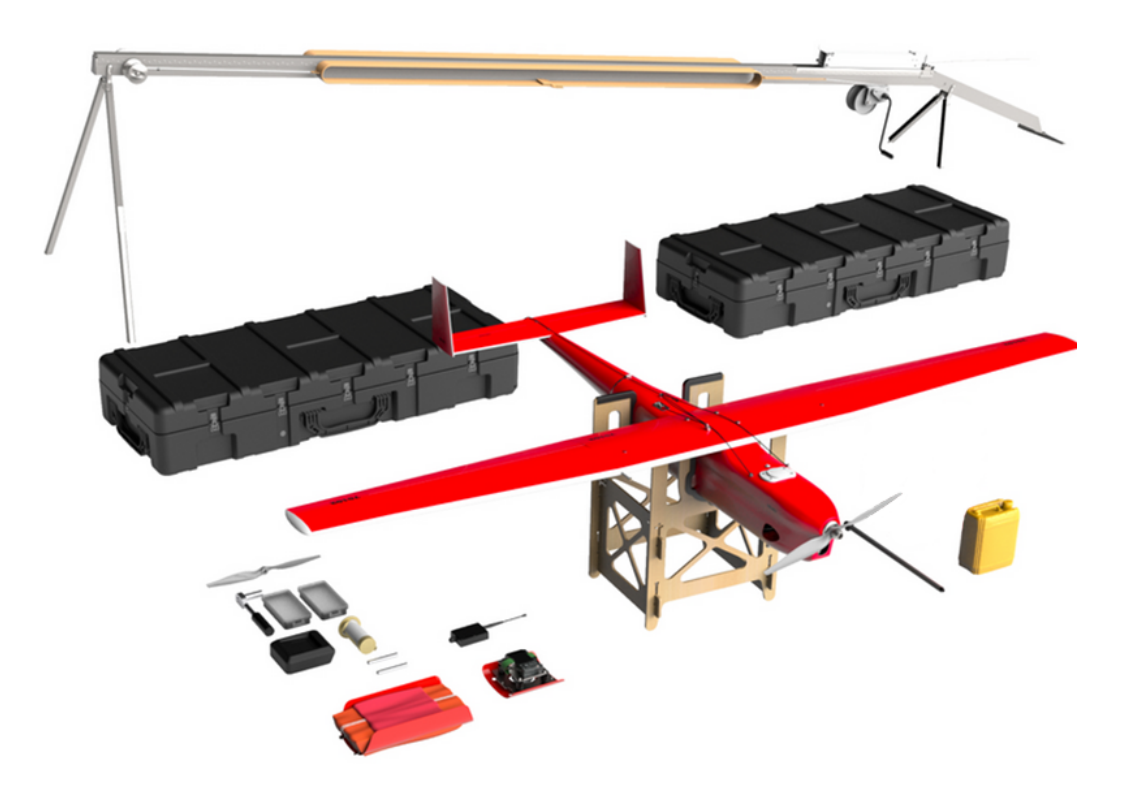

Геоскан 701 — беспилотное воздушное судно, разработанное для достижения максимальной производительности съемки за один полет благодаря использованию ДВС. Внутренняя АКБ обеспечения питания систем БВС подзаряжается с помощью генератора от ДВС в процессе полета.

## <span id="page-7-0"></span>**Правила безопасности**

БВС Геоскан 701 является источником повышенной опасности.

При проведении полетов соблюдайте следующие ограничения:

- Предстартовую подготовку и запуск БВС должны осуществлять оператор и помощник. Помощник держит БВС при проверках ДВС и настройках карбюратора. Оператор отслеживает показания на панели телеметрии НСУ и при необходимости осуществляет изменение параметров двигателя.
- К запуску и техническому обслуживанию допускаются только операторы БВС, прошедшие инструктаж по работе с комплексом и изучившие данное руководство.
- Запрещается находиться в плоскости вращения воздушного винта при запуске и работе ДВС.
- Для заправки используйте только смесь высококачественного бензина АИ-95 и рекомендованного синтетического масла MOTUL 800 2T OFF ROAD (красного цвета) в пропорции 50:1.
- Топливо является легковоспламеняемым и взрывоопасным веществом.Не курите, не допускайте наличия искр и пламени в зоне хранения топлива и при заправке двигателя. Перед заправкой заглушите двигатель и убедитесь в том, что он остыл.
- Не используйте БВС, если топливо было пролито во время заправки. Перед запуском тщательно протрите поверхности от пролитого топлива.
- Избегайте контакта с топливом. Возможно раздражение кожных покровов, слизистой оболочки глаз, верхних дыхательных путей, или аллергические реакции при индивидуальной непереносимости. Частый контакт с топливом может привести к острым воспалениям и хроническим экземам.
- Не вдыхайте выхлопные газы. Выхлопные газы содержат угарный газ, который не имеет цвета и запаха, но при этом ядовит. Попадание угарного газа в органы дыхания может привести к потере сознания или смерти.
- Не прикасайтесь к деталями ДВС во время работы (особенно к глушителю!) и непосредственно после его остановки. Касание может привести к термическим ожогам.
- Не запускайте двигатель внутри помещения или в плохопроветриваемых местах.
- Запрещается сборка, разборка и транспортировка БВС на дальние расстояния с включенным питанием.
- При построении маршрута полета избегайте опор линий электропередач, деревьев и водоемов, скоплений людей в местах взлета и посадки.
- Осуществляйте транспортировку комплекса только в транспортировочных кейсах и заводской упаковке.
- Не используйте БВС при снегопаде, дожде или сильном ветре.
- Запрещается запуск БВС при обнаружении какой-либо неисправности комплекса.

## <span id="page-9-0"></span>**Сборка пусковой установки**

1. Присоедините передние боковые опоры к передней части пусковой установки и зафиксируйте их шплинтами.

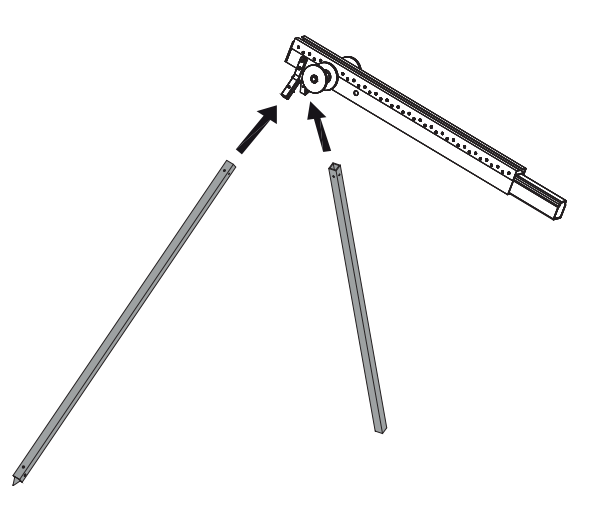

Присоединение боковых опор пусковой установки

2. Присоедините три средние части пусковой установки и заднюю часть с механизмом фиксации каретки к передней части.

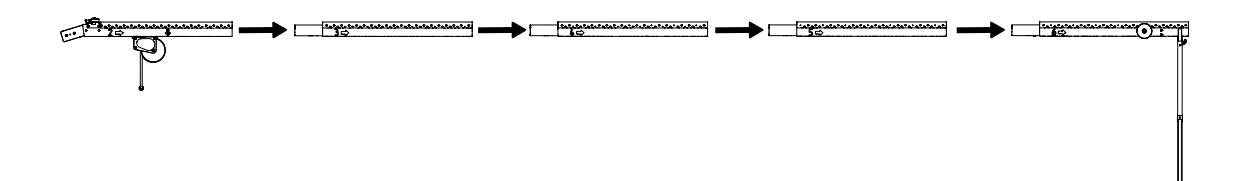

Соединение частей пусковой установки

3. Присоедините две задние боковые опоры к задней опоре пусковой установки и зафиксируйте их шплинтами.

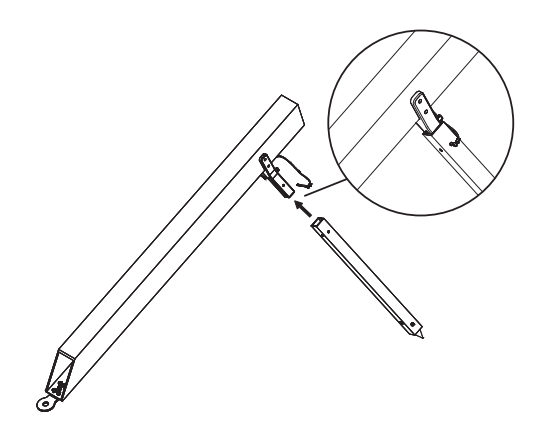

Присоединение одной из двух боковых опор к задней опоре

4. Присоедините собранную заднюю часть к конструкции, собранной на шагах 1-2.

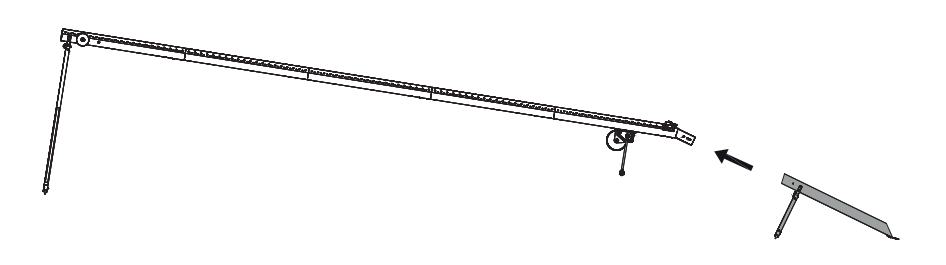

Присоединение задней части к катапульте

5. Вставьте фиксирующий шплинт в отверстие в соединении.

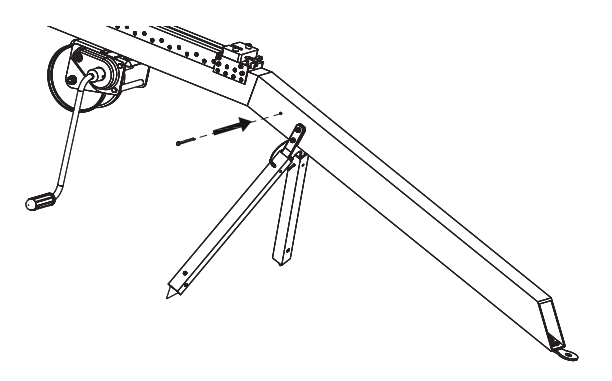

Вставка фиксирующего шплинта

6. Установите пусковую установку на ровной земляной поверхности так, чтобы запуск БВС осуществлялся против ветра.

Убедитесь, что пусковая установка устойчиво стоит на земле, а ее направляющая не имеет крена. При необходимости заглубите одну из опор для выравнивания конструкции.

7. Зафиксируйте конструкцию, вбив упорный кол в отверстие в хвостовике задней части.

При запуске БВС рывок резиновых жгутов приводит к подбрасыванию задней части пусковой установки. Чтобы надежно закрепить пусковую установку, забивайте кол на всю длину, добиваясь полной неподвижности задних опорных стоек. Забивая кол, следите за тем, чтобы не деформировать заднюю часть пусковой установки.

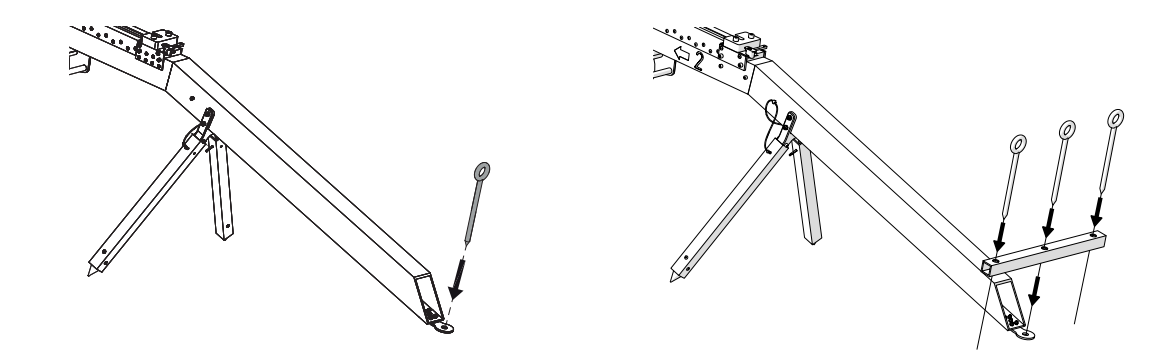

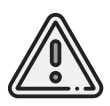

Используйте 3 кола и планку для надежной фиксации на мягком грунте. В этом случае расположите среднее отверстие планки над отверстием в хвостовике пусковой установки и вбейте сначала кол посередине, потом дополнительные колья в крайние отверстия.

8. Установите каретку, подняв рычажком упор с подшипником, на направляющую пусковой установки со стороны передней части так, чтобы направляющие каретки скользили по рельсам.

Убедитесь, что каретка свободно скользит по рельсам, не цепляясь на стыках частей пусковой установки. Осуществляйте проверку свободного движения каретки перед каждым запуском БВС.

Прокатите каретку по рельсам вниз до ее фиксации в замке (должно быть два щелчка). При этом должен выдвинуться подпружиненный штырь фиксации БВС в задней части каретки.

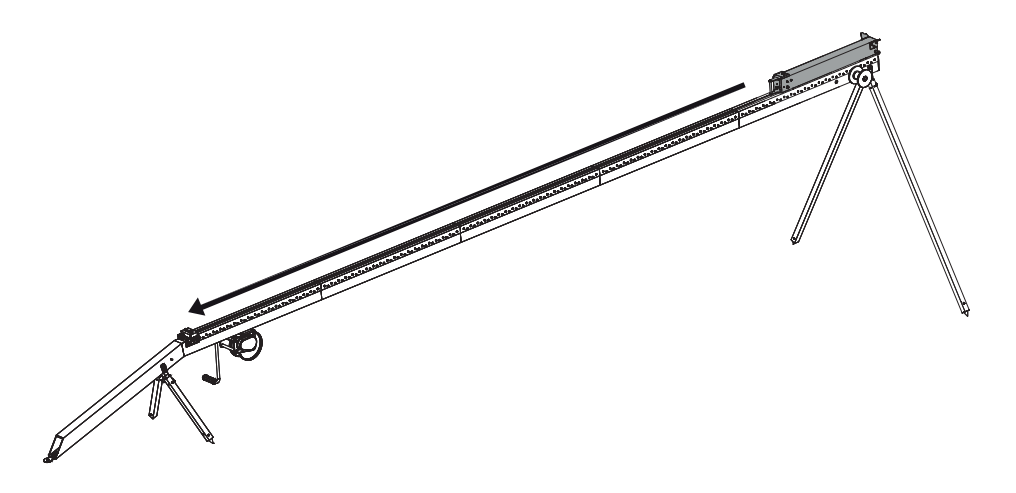

Установка каретки

9. Заблокируйте спусковой механизм поворотом подпружиненного предохранительного упора и размотайте натяжной трос.

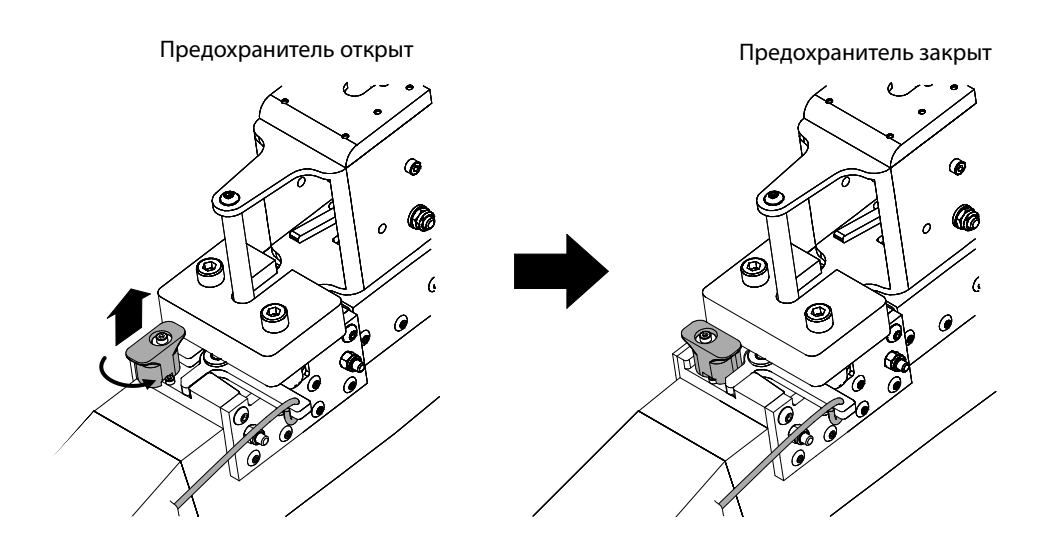

13

10. Возьмите одну из связок резиновых жгутов, расправьте кольца, убедитесь, что жгуты не перехлестнуты.

Расположите кольца резиновых жгутов так, чтобы на одной стороне находился карабин, а на второй кольцо из синтетического троса.

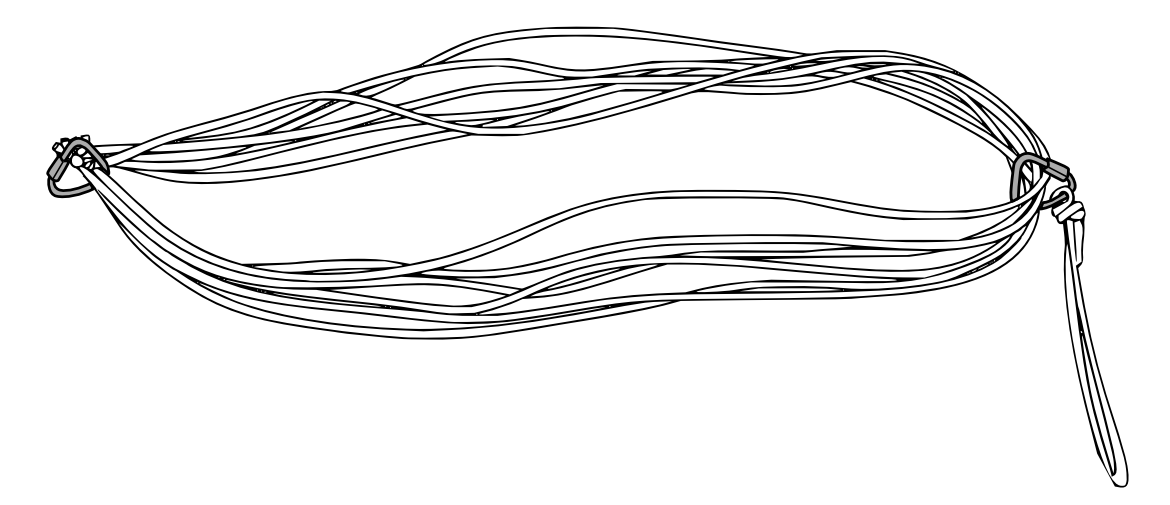

Позиционирование карабина отосительно кольца из синтетического троса

11. Из кольца сделайте петлю и зацепите за каретку.

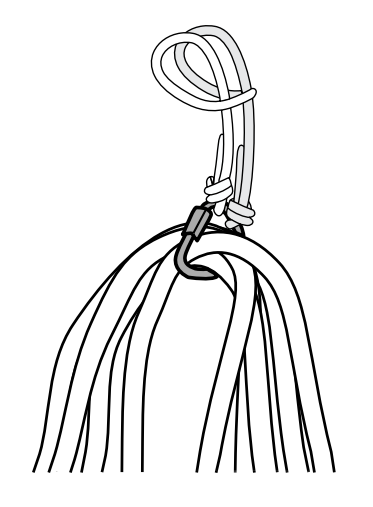

Петля кольца из синтетического троса

12. Второй конец связки резиновых жгутов соедините с помощью карабина с концом предварительно размотанного натяжного троса.

Натяжной трос должен проходить через ролик. Карабин обязательно должен быть замуфтован до упора (на всю длину резьбы).

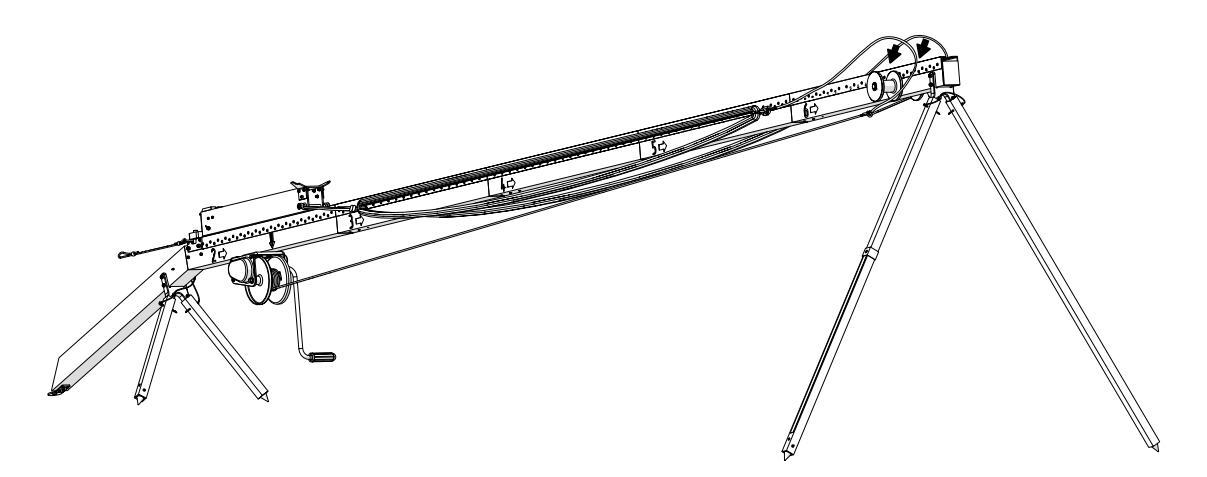

Протяжка троса через ролик

13. Аналогично присоедините второй резиновый жгут.

Пусковая установка собрана.

Разблокируйте спусковой механизм непосредственно перед запуском БВС. Для этого потяните подпружиненный упор предохранителя вверх и поверните его.

## <span id="page-15-0"></span>**Подготовка и сборка БВС**

## <span id="page-15-1"></span>**Сборка подставки**

Подставка служит для удобства сборки БВС.

Чтобы собрать подставку, выполните следующие шаги:

1. Вставьте и задвиньте продольные стенки подставки в одну из поперечных стенок.

2. С противоположной стороны установите и задвиньте до упора вторую поперечную стенку.

3. Зафиксируйте стенки, задвинув 4 шпингалета.

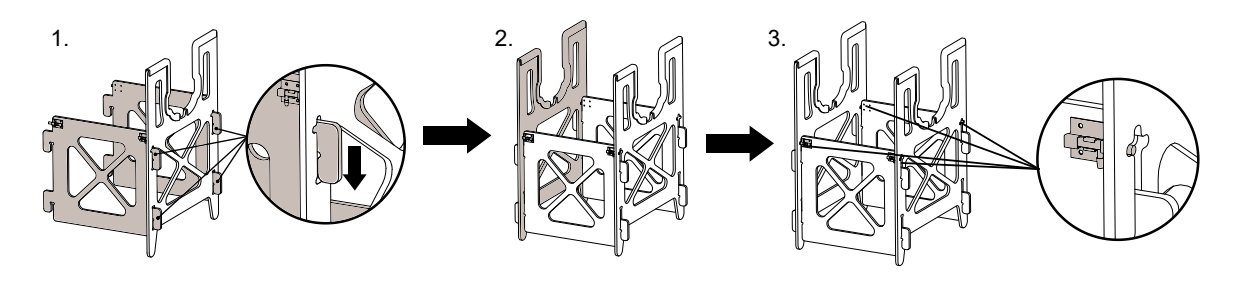

Сборка подставки БВС

4. Уложите на подставку перевернутый фюзеляж.

## <span id="page-16-0"></span>**Укладка посадочной системы**

Посадочная система БВС состоит из амортизирующей подушки (баллонета) и парашюта. Это обеспечивает мягкое приземление БВС при отсутствии внешних препятствий на точке посадки. При правильном выполнении укладки баллонет раздувается с помощью встроенной в БВС системы наддува. Парашют раскрывается за счет набегающего потока воздуха и выталкивающей силы, которая возникает при раздутии баллонета.

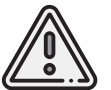

Рекомендуется уложить посадочную систему до выезда на объект, так как при сильном ветре баллонет и парашют будет не уложить.

#### <span id="page-16-1"></span>**Укладка баллонета**

1. Закрепите баллонет с помощью текстильной застежки так, чтобы его впускное отверстие совпадало с соплом системы наддува.

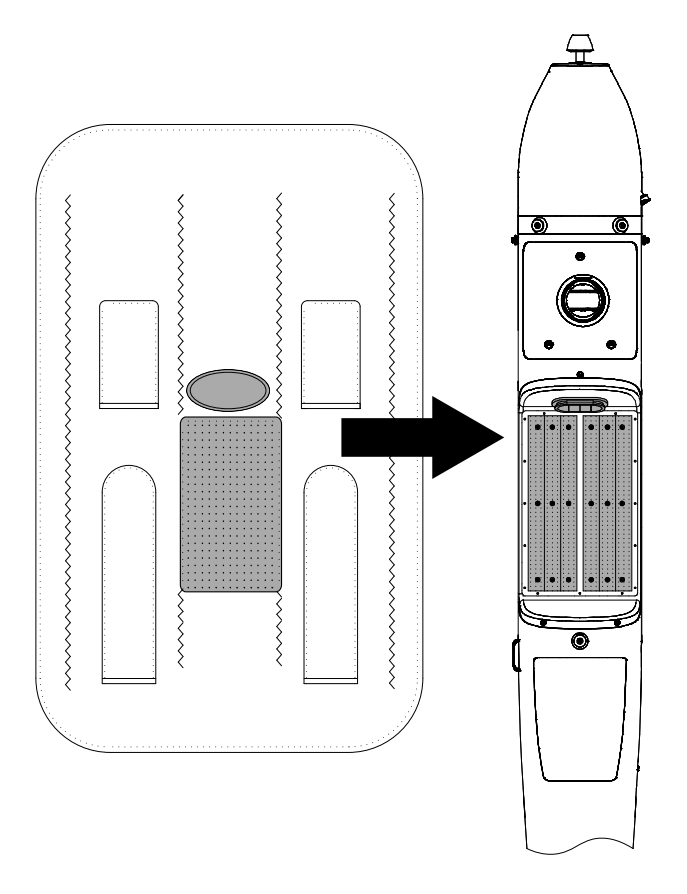

Позиционирование баллонета при креплении

2. Сложите рукава стравливающих клапанов баллонета гармошкой в 3 слоя и уложите их в карманы, подвернув кончик.

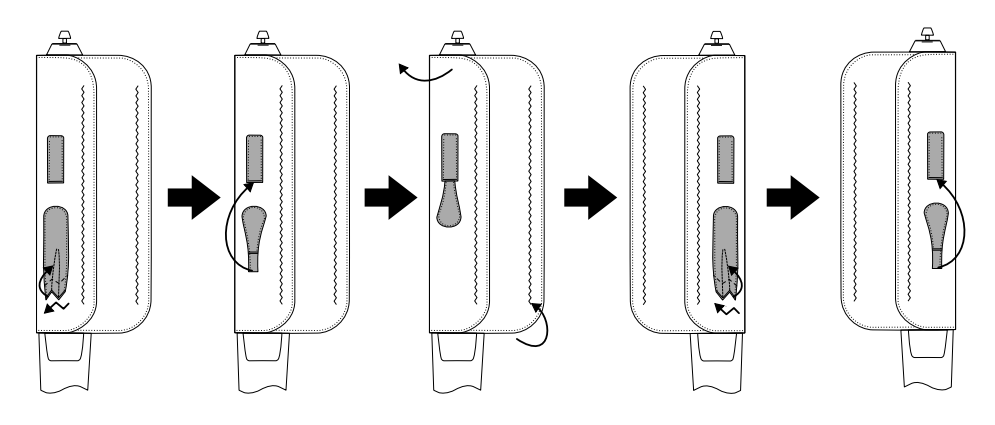

Укладка рукавов стравливающих клапанов

3. Расправьте и сложите баллонет как показано на рисунках. При этом контролируйте нахождение рукавов в карманах.

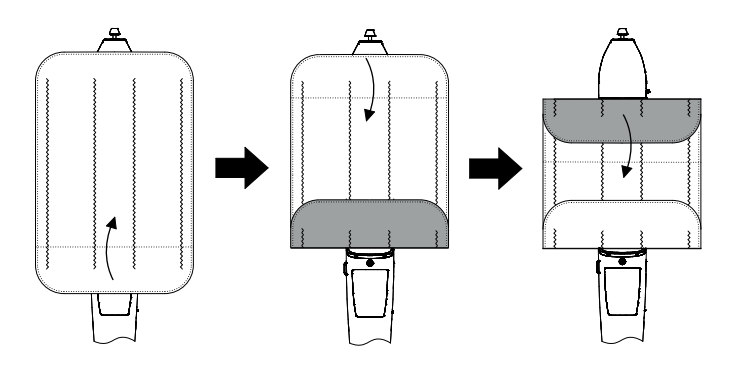

Укладка баллонета, ч.1

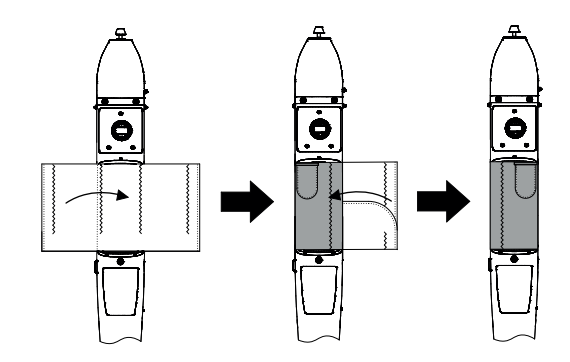

Укладка баллонета, ч.2

#### <span id="page-18-0"></span>**Укладка парашюта**

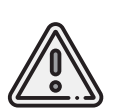

Перед укладкой парашюта убедитесь, что купол парашюта, стропы и крепления строп к куполу не повреждены, не имеют надрывов и разрезов. Купол и стропы должны быть сухими. На них не должно быть бензиновых или масляных пятен. В случае, если укладка парашюта производилась более чем за 10 суток до вылета, или комплекс перевозился авиационным транспортом, разверните парашют и уложите его заново.

1. Проверьте состояние парашюта.

2.Убедитесь, что стропы не запутаны, а крышка парашютного отсека находится снаружи купола.

Следите, чтобы в процессе укладки парашюта стропы не путались.

Контролируйте положение карманов для строп, они должны оставаться на наружной стороне сложенного купола.

3. Расправьте купол и, совмещая вырезы друг с другом, сложите его пополам.

4. Сложите купол пополам второй раз и выровняйте края.

В результате стропы должны собраться в 5 пучков по 4 стропы в каждом.

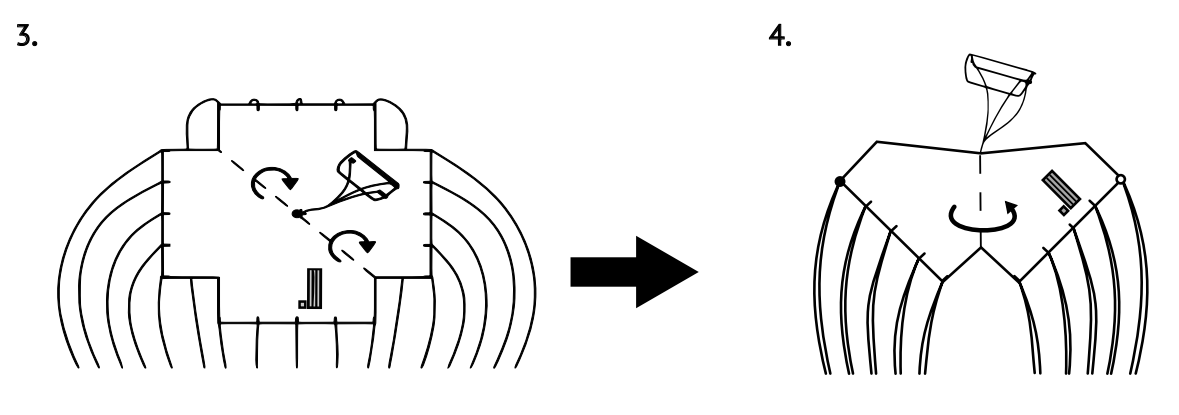

5. Еще раз сложите купол пополам так, чтобы карманы для укладки строп оказались снаружи и снизу под куполом.

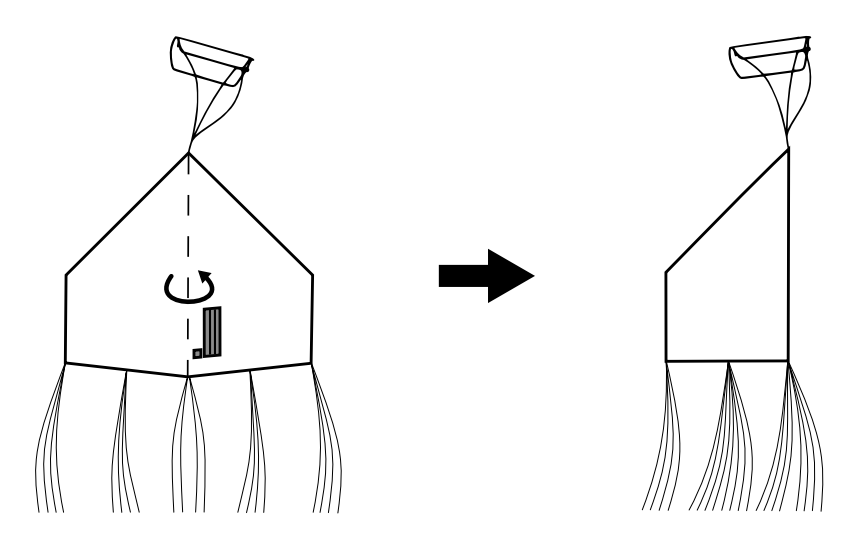

6. Сложите купол с двух сторон так, чтобы стропы сошлись в центре, а карманы для укладки строп оказались сверху.

Убедитесь, что стропы не перекручены и не перехлестнуты. При необходимости расправьте стропы.

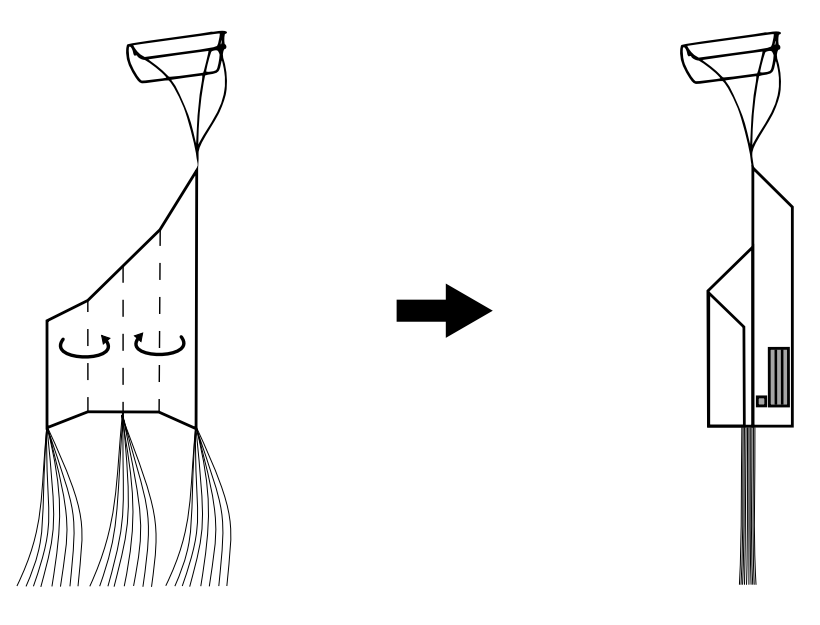

7. Уложите стопорное кольцо в специальный карман.

8. Уложите стропы в первый карман для строп. Для этого отмерьте длину пучка строп, превышающую глубину кармана в два раза. Сложите пучок пополам и протолкните в карман так, чтобы перегиб находился около дна кармана.

9.Аналогично отмерьте длину строп, превышающую длину кармана и заправьте пучок во второй карман.

10. Заправьте оставшийся пучок строп в третий карман.

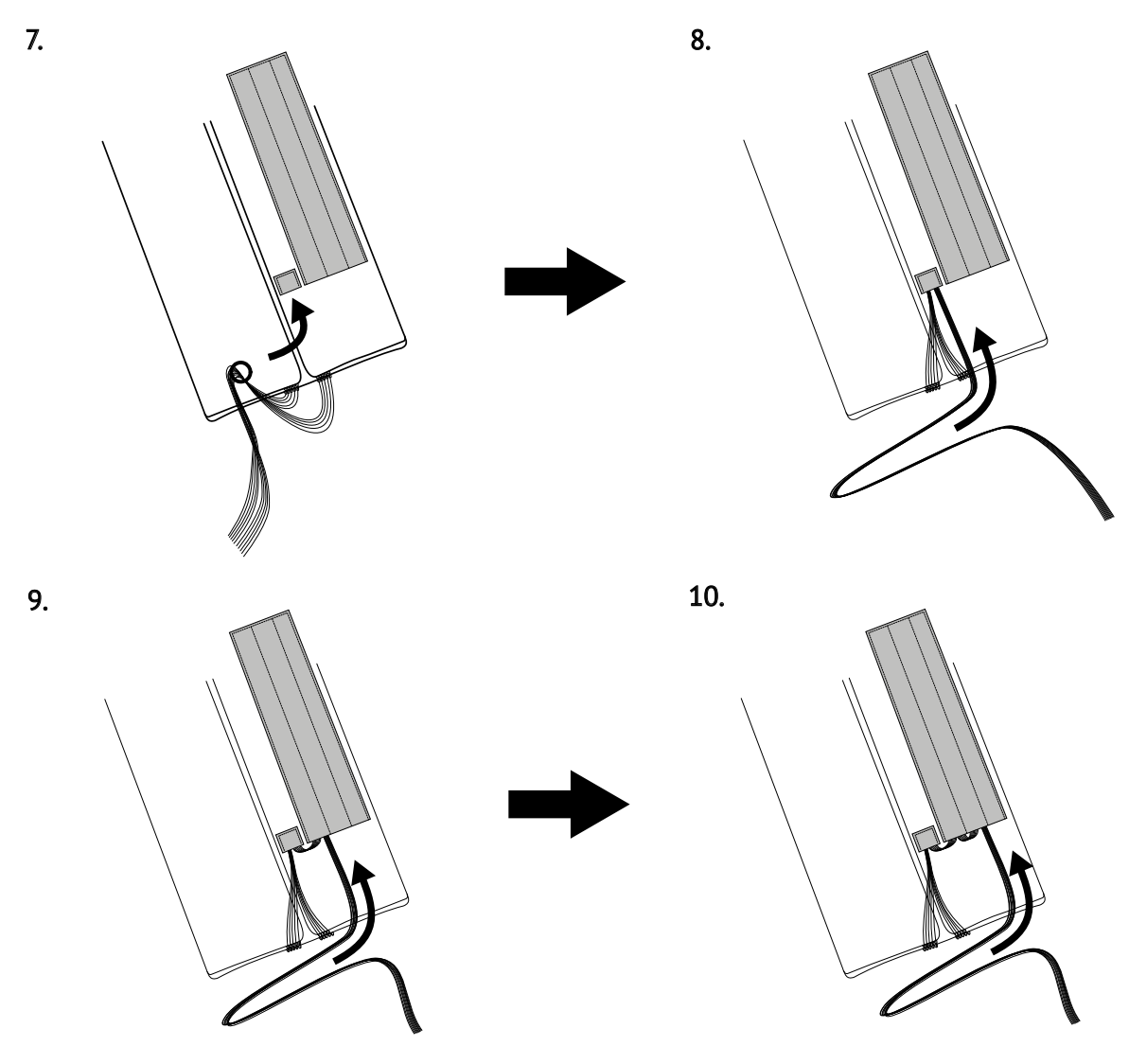

Укладка стопорного кольца и строп парашюта (шаги 7-10)

11. Сложите купол пополам так, чтобы карманы оказались внутри.

12. Еще раз сложите купол пополам.

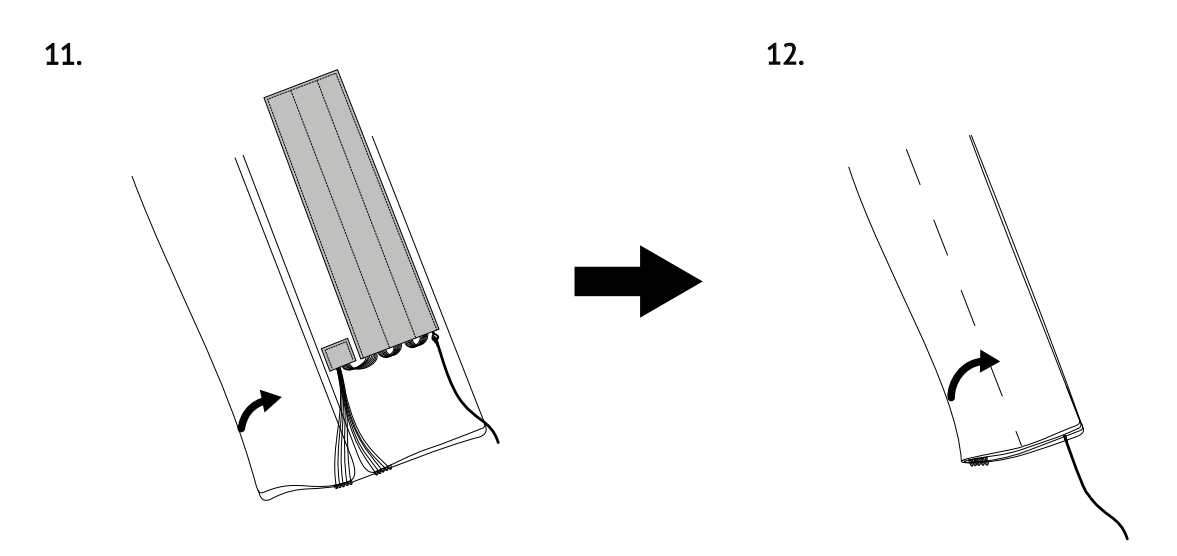

13.Сложите парашют «гармошкой» и уложите его в крышку отсека так,чтобы стропы и фал парашюта располагались в задней части крышки.

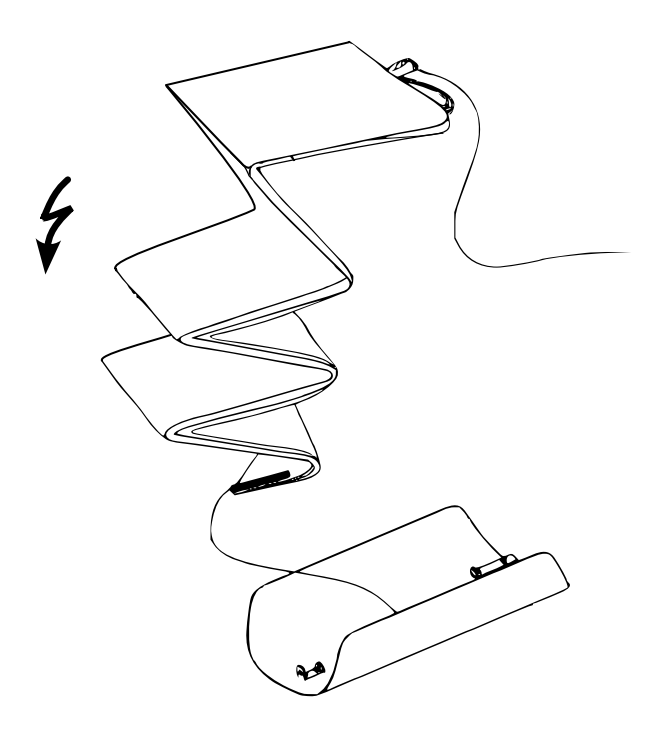

Укладка парашюта в крышку

14. Выведите фал парашюта в канавку на корпусе БВС и установите крышку.

![](_page_22_Picture_1.jpeg)

При установке крышки контролируйте положение фала и краев сложенного парашюта. Края парашюта и стропы не должны попасть в замок системы открытия крышки и запасть в стыки крышки и фюзеляжа. Контролируйте положение фала в канавке.

![](_page_22_Picture_3.jpeg)

Положение фала парашюта при закрытии крышки

## <span id="page-23-0"></span>**Подготовка и сборка планера БВС**

Для удобства перед началом сборки следует проверить настройки полезной нагрузки. Для этого:

1. Проверьте подключение бортовой АКБ, после чего включите питание БВС с помощью переключателя на фюзеляже.

2. Поверните три крепежных винта крышки отсека полезной нагрузки.

![](_page_23_Picture_4.jpeg)

Расположение крепежных винтов

3. Достаньте крышку с камерой из фюзеляжа, раскройте текстильную застежку и проверьте установленные настройки и отформатируйте карту памяти (см. раздел *[Настройка фотокамеры](#page-32-0)*).

После выполнения настроек закрепите камеру с помощью текстильной застежки. 4. Извлеките карту памяти SD из слота ГНСС-приемника БВС, отформатируйте ее в файловой системе FAT32 и установите обратно.

![](_page_23_Picture_8.jpeg)

Комплексы Геоскан 701 поставляются в комплекте с SD-картами памяти промышленного типа. Карты отличаются высокой скоростью записи и повышенным диапазоном рабочих температур.

Во избежание потери данных при длительных полетах мы рекомендуем использовать только карты памяти из комплекта поставки.

![](_page_24_Picture_0.jpeg)

Проверка настроек фотокамеры (пример с Sony DSC-RX1RM2)

![](_page_24_Picture_2.jpeg)

Установка SD-карты в слот БВС

5. Закрепите крышку отсека полезной нагрузки крепежными винтами, которые были откручены на шаге 1, после чего переверните фюзеляж и проверьте подключение бортовой АКБ.

6. Отключите питание БВС.

7. Установите хвостовую балку: подключите силовой разъем, подключите разъем GPS-трекера (при наличии), совместите стопор, аккуратно затяните хомут.

![](_page_25_Picture_1.jpeg)

Подключение разъема хвостовой балки

![](_page_25_Picture_3.jpeg)

Установка крепежного хомута

8. Подключите разъем центроплана к кабелю подключения в фюзеляже, после чего установите центроплан на ложемент фюзеляжа.

При установке следите за тем, чтобы провода вошли в отверстие фюзеляжа и не попали в пространство между ложементом и центропланом.

![](_page_26_Figure_2.jpeg)

Подключение разъема автопилота

9. Зафикстрйте центроплан, закрутив 4 крепежных винта М5 в соответствии с длинами, указанными на рисунке ниже. Крепежный винт M5x55 закрепляет проушину фала парашюта.

![](_page_26_Figure_5.jpeg)

Соответствие отверстий длинам крепежных винтов

![](_page_26_Picture_7.jpeg)

Замена крепежных винтов на винты другой длины не допускается!

10. Установите задние штыри крепления консолей крыла.

![](_page_27_Figure_1.jpeg)

Установка штырей крепления консолей

- 11. Подключите разъемы и установите консоли. Проверьте защелки разъемов.
- 12. Зафиксируйте консоли крепежными винтами М3.

![](_page_27_Figure_5.jpeg)

Установка и фиксация консолей крыла БВС (шаги 9-10)

13. Подключите разъем и установите стабилизатор на ложемент хвостовой части. При установке следите за тем, чтобы провода вошли в отверстие фюзеляжа и не попали в пространство между ложементом и стабилизатором.

![](_page_28_Figure_1.jpeg)

- 
- 14. Зафиксируйте стабилизатор крепежными винтами М5x35.

![](_page_28_Figure_4.jpeg)

Крепление стабилизатора

15. Закрепите кили на концевых нервюрах стабилизатора винтами M5x35.

![](_page_28_Figure_7.jpeg)

Крепление килей

16. Уложите фал парашюта, последовательно выполнив следующие действия:

- 1) Заведите фал в канавку в хвостовой части БВС;
- 2) Последовательно проденьте конец фала:
	- 2.1) Сквозь карабин подвесной системы;
	- 2.2) Сквозь кольцо;
	- 2.3) Повторно проденьте конец сквозь карабин.
- 3) Проденьте конец фала сквозь проушину над центропланом.

4) Зафиксируйте конец фала в механизме отцепа на фюзеляже, одев петлю на спусковой крючок (4.1). Прижмите крючок (4.2) и поверните фиксирующий механизм (4.3).

5) Проконтролируйте упор фала в парашютную крышку.

При правильном выполнении вышеописанных действий фал должен быть зафиксирован с небольшим натягом.

![](_page_29_Picture_10.jpeg)

Укладка фала парашюта посадочной системы

17. Установите воздушный винт на вал ДВС, учитывая, что при вращении, подходя к ВМТ, он должен быть параллельно земле.

18. Закрепите воздушный винт, с силой до упора закрутив носовой обтекатель (кок).

БВС собрано.

### <span id="page-30-0"></span>**Подготовка топливной смеси**

![](_page_30_Picture_1.jpeg)

Для заправки используйте только рекомендуемую топливную смесь из качественного бензина АИ-95 и синтетического масла MOTUL 800 2T OFF ROAD (красного цвета). Смесь должна быть перемешана в пропорции 50:1, где на 50 частей бензина АИ-95 приходится одна часть моторного масла.

Использование иных моторных масел и низкокачественного или разбавленного бензина может привести к нарушению работы двигателя при предстартовых проверках и в полете!

Емкость топливного бака соответствует полной емкости комплектной канистры и составляет 5 литров.

![](_page_30_Picture_5.jpeg)

Во избежание остановки двигателя при старте и в полете рекомендуется заливать не менее 3-х литров топливной смеси в бак БВС.

Готовую топливную смесь рекомендуется использовать в течение 30 дней. При длительном хранении топливная смесь окисляется, становится неоднородной и непригодной к применению.

Чтобы подготовить топливную смесь:

1. С помощью мерного стакана отмерьте и залейте в канистру не менее 3-х литров качественного бензина АИ-95.

2. Рассчитайте и отмерьте необходимое для смеси количество масла в пропорции 50:1. Например, 3 л бензина АИ-95 необходимо смешать с 60 мл моторного масла (3000 мл/50 =60 мл). Для 5 л топлива требуется 100 мл масла.

![](_page_30_Picture_125.jpeg)

3. Залейте отмеренное количество моторного масла в канистру с бензином.

4. Закройте крышку канистры и взболтайте её, чтобы перемешать топливную смесь.

![](_page_30_Picture_14.jpeg)

Для приготовления и хранения компонентов топливной смеси используйте специальные емкости для бензина. Запрещается использовать емкости из пищевого пластика. Используйте свежий качественный бензин. Тщательно выдерживайте соотношение бензин/масло. Никогда не заливайте чистый бензин для заправки двигателя БВС. Запрещается приготавливать топливную смесь непосредственно в топливном баке БВС!

## <span id="page-31-0"></span>**Заправка БВС**

![](_page_31_Picture_1.jpeg)

Перед заправкой убедитесь, что в топливной канистре более 3-х литров смеси качественного бензина АИ-95 и синтетического моторного масла MOTUL 800 2T OFF ROAD в пропорции 50:1.

Убедитесь, что топливо из бака БВС было слито после предыдущих полетов.

1. Откройте крышку заправочной канистры и уберите центральную часть из крышки.

2. Вставьте заправочный шланг в крышку.

3. Открутите крышку заливной горловины топливного бака БВС.

4. Прикрутите заправочный шланг к заправочной горловине.

5. Прикрутите заправочный шланг к канистре и присоедините дренажный шланг к штуцеру рядом с горловиной бака.

![](_page_31_Picture_9.jpeg)

Подключение шлангов при заливке топливной смеси

6. Залейте в топливный бак БВС не менее 3-х литров топливной смеси.

![](_page_31_Picture_12.jpeg)

В процессе заливки смеси в бак не допускайте перегиба шланга стравливания воздуха!

7.Отсоедините канистру в обратном порядке и закройте крышку с установленной центральной частью.

![](_page_31_Picture_15.jpeg)

После завершения полета слейте топливо из бака БВС в канистру. Запрещается транспортировать или хранить длительное время смесь в баке БВС!

## <span id="page-32-0"></span>**Настройка фотокамеры**

В зависимости от комплектации комплекс может поставляться с различными типами бортовых фотокамер. В разделе описываются их рекомендуемые настройки для работ при нормальных погодных условиях в светлое время суток.

## <span id="page-32-1"></span>**Фотокамера Sony ILX-LR1**

#### <span id="page-32-2"></span>**Элементы управления**

Перед выполнением настроек ознакомьтесь с инструкцией на фотокамеру *[https://www.sony.co.uk/electronics/support](https://www.sony.com/electronics/support/res/manuals/5055/a64fac6ba2489bb984aa4a84b08257ea/50559854M.pdf)*, где описаны элементы меню камеры и назначение органов управления.

Ниже представлены основные элементы управления камерой, упомянутые в данном подразделе.

![](_page_32_Figure_6.jpeg)

- 1. Переключатель LOCK
- 2. Переключатель ON/OFF
- 3. Кнопка Menu
- 4. Колесико управления
- 5. Кнопка Фото/Видео/S&Q

#### <span id="page-33-0"></span>**Настройка камеры**

Убедитесь, что установлен режим фотосъемки. При необходимости смените режим на фото с помощью переключателя **Фото/Видео/S&Q** (5).

Убедитесь, что переключатель **LOCK** (1) находится в разблокированном положении.

Включите камеру с помощью переключателя **OFF/ON** (2).

![](_page_33_Picture_4.jpeg)

После включения камеры и появления изображения в течение нескольких первых секунд необходимо установить значение диафрагмы **F4.5**.

Когда внизу экрана появится значок **F−−**, нажмите колесико управления (4) вниз. Значок **F−−** выделится оранжевым цветом.

Дождитесь момента, когда вместо **F−−** внизу экрана появится конкретное значение диафрагмы.

После этого установите значение диафрагмы **F4.5**. Для этого вращайте колесико управления (4) по часовой стрелке для увеличения значения, против часовой стрелки — для уменьшения.

Для доступа к меню настроек нажмите на кнопку **Menu** (3).

В разделе **Главное** нажмите **колесико управления** (5) вправо 2 раза. Откроются основные настройки. Перемещение и выбор настроек осуществляется с помощью **колесика управления**.

![](_page_33_Figure_11.jpeg)

![](_page_33_Picture_226.jpeg)

Раздел — **Главное** Основные настройки

В основных настройках установите значения следующих параметров:

Выдержка — **1/1600**,

Чувствительность ISO — **ISO AUTO (MIN 100, MAX 3600)**,

Формат и тип файла RAW — **JPEG** и **RAW Сжато**,

Качество JPEG — **FINE**,

Размер изображения JPEG — **60 M**,

Формат — **3:2**,

Режим съемки — **Ручная экспозиция**,

Режим протяжки — **Покадр. съемка**,

Баланс белого — **Дневной свет**,

Область фокусировки — **Фиксация центра**.

В разделе **Настройка** выберите пункт меню **Опции настройки питания** и установите **Время начала энергосбережения — Выкл**.

![](_page_34_Figure_8.jpeg)

![](_page_34_Picture_349.jpeg)

Пункт меню настроек питания Отключение энергосбережения

В разделе **Съемка** выберите пункт меню **Файл** > **Настроить файл/папку** и установите **Номер файла — Сброс**.

| 73 |       | $\overline{1}$ К Настр.файл/пап.  |      |
|----|-------|-----------------------------------|------|
| η, |       | $\boxed{2}$ Н Выбор папк. записи  |      |
|    |       | ⊡ Ф Создать папку                 |      |
|    | $4$ P | Информац. о ІРТС                  |      |
|    |       | $\boxed{5}$ Р Инф. об авт. правах |      |
|    |       | $\sqrt{3}$ ] Запис. сер. номер    | Выкл |
|    |       |                                   |      |

Пункт меню «Настройки файла/папки» Сброс номера файла

![](_page_34_Picture_350.jpeg)

После установки параметров нажмите кнопку **Menu** (4), чтобы выйти из меню настроек.

Остальные настройки изменять не требуется.

### <span id="page-35-0"></span>**Форматирование карты памяти**

В разделе **Главное** нажмите **колесико управления** (5) вправо 2 раза. Откроются основные настройки.

![](_page_35_Picture_67.jpeg)

Нажмите кнопку **Форматировать**

![](_page_35_Picture_4.jpeg)

Все данные на карте памяти будут удалены!
## **Фотокамера Sony DSC-RX1RM2**

### **Элементы управления**

Перед выполнением настроек ознакомьтесь с инструкцией фотокамеры *[https:// www.sony.com/ electronics/ support/ res/ manuals/ 4579/ 45798683M.pdf](https://www.sony.com/electronics/support/res/manuals/4579/45798683M.pdf)* , где описаны элементы меню камеры и назначение органов управления. Ниже представлены основные элементы управления камерой, упомянутые в данном подразделе.

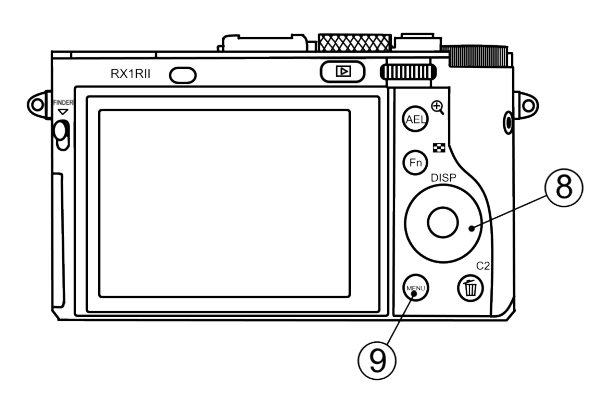

- 
- 
- 
- 4. Диск коррекции экспозиции 8. Колесико управления

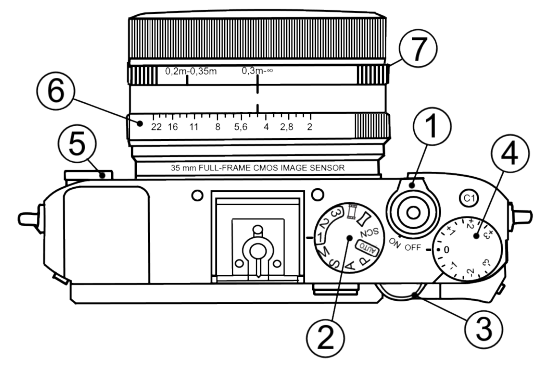

- 1. Переключатель ON\OFF 5. Диск режима фокусировки
- 2. Диск режимов б. Кольцо диафрагмы
- 3. Диск управления 7. Кольцо переключения макро
	-
	- 9. Кнопка Menu

### **Использование предварительных настроек**

По умолчанию комплексы Геоскан, оcнащенные камерами Sony DSC-RX1RM2, поставляются с набором предварительных настроек (пресетов).

Для выбора пресетов используйте **Диск режимов**, находящийся рядом с переключателем ON\OFF.

**Пресет 1** предназначен для съемки при нормальных условиях в светлое время суток. Значение диафрагмы фиксировано, что позволяет исключить резкие переходы экспозиции снимков при сшивке во время постобработки. Для использования установите:

- **Диск режимов** в положение **«1»**;
- **Диск режима фокусировки** с передней стороны камеры в положение **MF**;
- **Диск коррекции экспозиции** в положение **0**;
- **Кольцо переключения макро** в положение **0,3m-**∞;

• **Кольцо диафрагмы** объектива в положение **4,5** (первая метка после значения 4 при вращении по возрастанию).

**Пресет 2** — универсальный набор настроек с автоматическим управлением экспозицией фотокамеры (Приоритет выдержки).

Для использования установите:

- **Диск режимов** в положение **«2»**;
- **Диск режима фокусировки** с передней стороны камеры в положение **MF**;
- **Диск коррекции экспозиции** в положение **0**;
- **Кольцо переключения макро** в положение **0,3m-**∞.

Значение диафрагмы не учитывается.

**Пресет 3** может быть использован для сохранения пользовательских настроек. Для сохранения настроек задайте необходимые параметры камеры, после чего нажмите кнопку **Menu**, перейдите в раздел настроек камеры (вкладка 8) и выберите **Память**.

После этого установите **Диск режимов** в положение **«3»** и нажмите круглую кнопку подтверждения в центре **Колесика управления**.

### **Восстановление настроек**

Предварительные настройки пресетов 1 и 2 могут быть восстановлены вручную в случае их изменения.

Для восстановления настроек пресета 1:

- **Диск режимов** установите в положение **M** (Ручное управление диафрагмой).
- С помощью **Диска управления** установите выдержку **1/1000**.
- В меню камеры установите параметр **ISO Auto**.

Чтобы сохранить заданные параметры нажмите кнопку **Menu**, перейдите в раздел настроек камеры (вкладка 8) и выберите **Память**.

После этого установите **Диск режимов** в положение **«1»** и нажмите круглую кнопку подтверждения в центре **Колесика управления**.

Для восстановления настроек пресета 2:

- **Диск режимов** установите в положение **S** (Приоритет выдержки).
- С помощью **Диска управления** установите выдержку **1/1000**.
- В меню камеры установите параметр **ISO Auto**.

Чтобы сохранить заданные параметры нажмите кнопку **Menu**, перейдите в раздел

настроек камеры (вкладка 8) и выберите **Память**.

После этого установите **Диск режимов** в положение **«2»** и нажмите круглую кнопку подтверждения в центре **Колесика управления**.

В случае изменения или сброса предустановленных параметров в настройках также требуется отключить автоматический показ отснятых кадров, фотографирование по кнопке MOVIE, установить максимальное время до начала энергосбережения и сброс номера файла. Для этого задайте следующие параметры:

• В меню пользовательских настроек <sup>65</sup> отключите **Авто. просмотр** (вкладка 2) и **Кнопка MOVIE** — **Только реж. Видео** (вкладка 6).

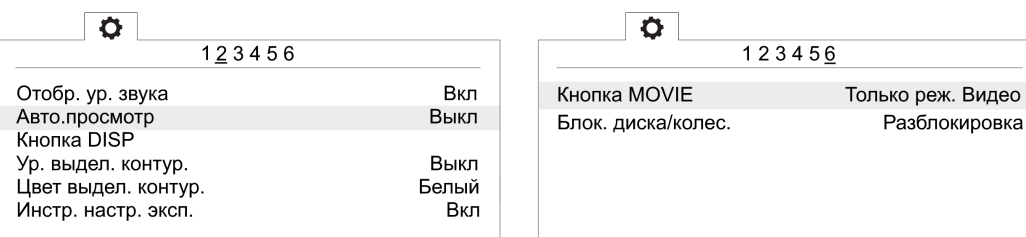

Отключение автоматического просмотра Только режим видео для кнопки MOVIE

• В меню настроек Вустановите Время нач. энергоз. - 30 мин. (вкладка 2) и **Номер файла** — **Сброс** (вкладка 5).

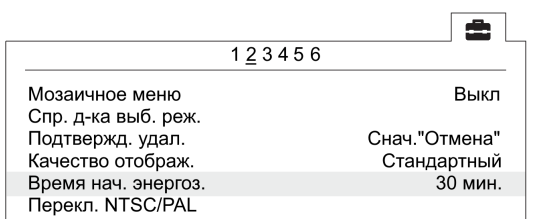

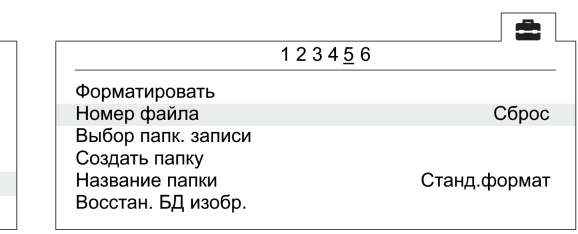

Установка времени начала энергосбережения Сброс номера файла

### **Форматирование карты памяти**

• В меню пользовательских настроек **• (вкладка 5) выберите Форматировать**.

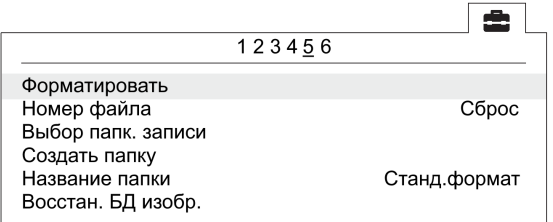

Команда «Форматировать»

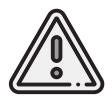

Все данные на карте памяти будут удалены!

### **Сброс настроек**

При сбросе настроек фотокамеры будут удалены заводские преднастройки съемки (Пресеты 1 и 2)!

• Для установки заводских настроек в меню **В** (вкладка 6) выберите Заводск. **настройка**

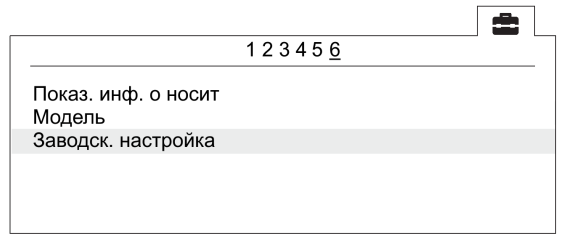

Команда «Заводск. настройка»

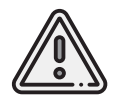

Не извлекайте батарейный блок во время сброса или преустановки значений настроек!

- После сброса установите время и дату. Если пропустить это действие, настройки фотокамеры сохраняться не будут.
- Выключите камеру с помощью переключателя ON/OFF.
- Не отключайте фотокамеру от сети или АКБ в течение 3-х минут для сохранения настроек во внутреннюю память.

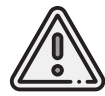

Фотокамера может выводить сообщение **E:61:00**. Это означает, что она сфокусирована на максимальную дальность. На работоспособность не влияет.

### **Учет смещения центров фотографирования**

Фазовый центр антенны геодезического приемника БВС находится в стороне от фотокамер(-ы), устанавливаемых(-ой) на БВС в качестве полезной нагрузки. Приведенные ниже координаты смещения центров фотографирования матриц камер следует учитывать при точном построении ортофотопланов и 3D-моделей.

1.Для поправок при фотограмметрической обработке в Agisoft Metashape во вкладке **Инструменты** выберите пункт **Калибровка камеры**.

2. Установите во вкладке **Поправка GPS/INS** отклонения в метрах (для удобства сведения даны сразу в необходимых единицах измерения).

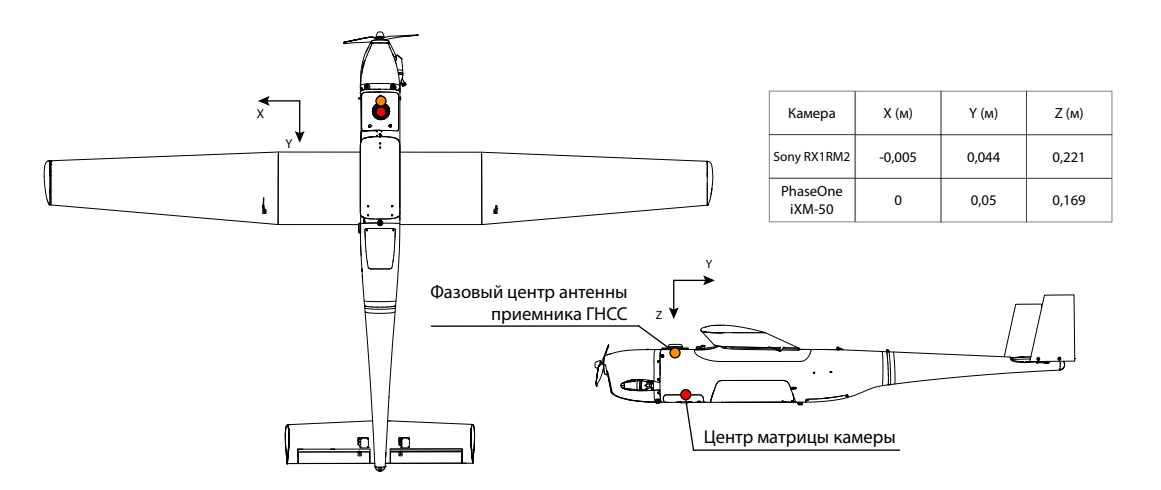

Координаты смещений центров фотографирования

# **Настройка карбюратора и предстартовая проверка двигателя**

1. Установите БВС на подставке и включите питание.

2. Подключите БВС к ПК с помощью радиомодема (см. раздел *[Настройка соедине](#page-64-0)[ния](#page-64-0)*).

3. Подкачайте бензин вращением воздушного винта с установленной заглушкой карбюратора против часовой стрелки (должно хватить около 5-и оборотов)

4. Снимите заглушку с сопла карбюратора— на ней должны быть следы бензина,заглушку выхлопной трубы, заглушку ПВД и крышку фотокамеры.

5. Снимите дренажную заглушку штуцера рядом с горловиной топливного бака.

Проверьте воздушную заслонку карбюратора.Если температура воздуха выше +5°С — откройте воздушную заслонку карбюратора, задвинув тягу в верхней части носового обтекателя (при температуре воздуха от +5 °С до −5 °С может потребоваться немного прикрыть заслонку).

Если холоднее -5 °С — закройте воздушную заслонку карбюратора, выдвинув тягу в верхней части носового обтекателя.

Перед выполнением дальнейших действий ознакомьтесь со схемой составных частей карбюратора ДВС, представленной ниже.

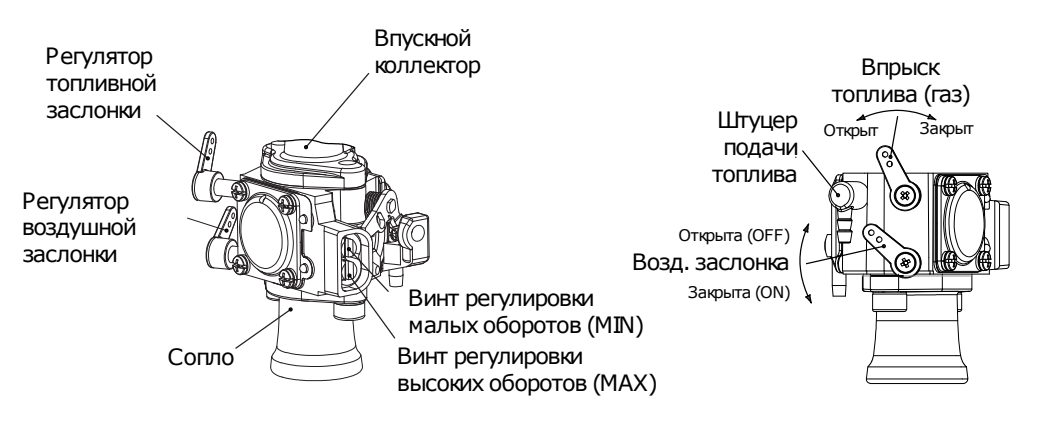

Составные части карбюратора и принцип работы заслонок

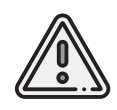

Далее описывается сценарий регулировки оборотов работающего двигателя. Будьте осторожны и не допускайте попадания частей тела, одежды или посторонних предметов в плоскость вращения воздушного винта!

Помощник снимает БВС с подставки и держит его, находясь со стороны хвостового оперения вне плоскости вращения воздушного винта на открытой площадке.

#### 6. В меню **Полет** выберите **Служебные команды —> Настройка ДВС**.

Откроется окно настройки с выводом графика оборотов и значений температуры ДВС.

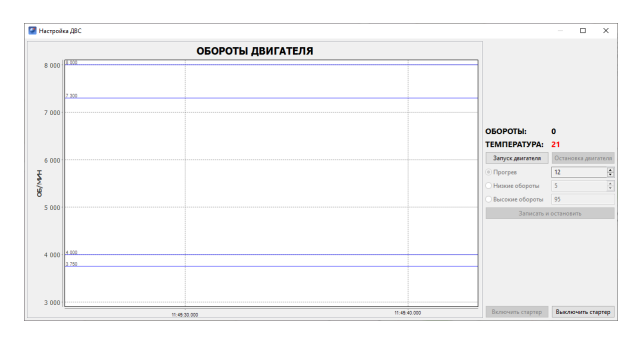

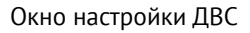

7. Убедитесь, что выбран пункт **Прогрев** с заданным значением (рекомендуемое значение при нормальных погодных условиях около **12**), после чего нажмите кнопку **Запуск** и подтвердите, нажав кнопку **Да** в появившемся окне.

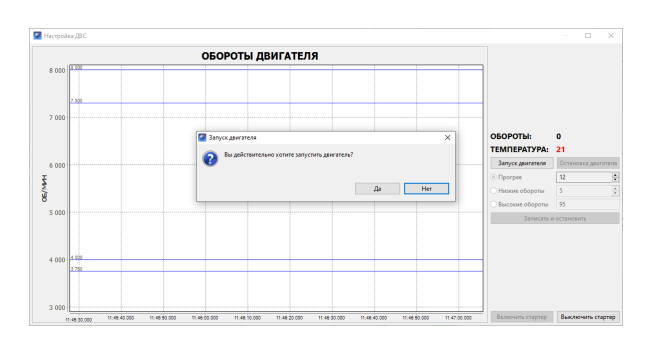

Окно настройки ДВС

**Внимание! Не допускается перегрев ДВС более 110°C**. Регулировку карбюратора и проверку ДВС производить в диапазоне температур от 60°C до 90°C. При достижении температуры 100°C необходимо немедленно остановить и остудить двигатель.

На панели телеметрии «Газ» измениться с 0 на преднастроенное значение. Стартер начнет запуск мотора. Двигатель запустится на прогревочных оборотах (примерно 4600-5000). Дождитесь повышения значения температуры двигателя до рабочей (цвет показателя температуры сменится с красного на черный  $\sim$ 60°С).

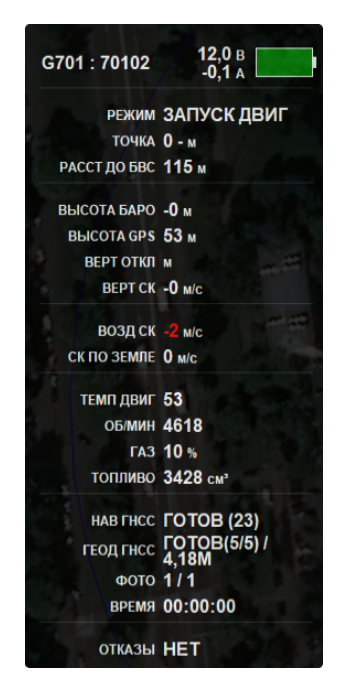

Панель телеметрии

Если мотор не запустится в течение 15 секунд,стартер повторит попытку (до 10 раз). Если мотор не дает вспышек оборотов с третьей попытки, убедитесь, что значение «Газ» на панели телеметрии не 0. В противном случае остановите выполнение проверки и повторите запуск.

8.После прогрева выберите **Низкие обороты** и установите значение так,чтобы обороты на графике находились в диапазоне 3800-4000 об/мин, и звук работы ДВС был ровным.

В случае неравномерной работы двигателя произвести настройку карбюратора откручиванием или закручиванием винта регулировки малых оборотов MIN, достигнув стабильной ровной работы ДВС. В случае, если при этом обороты выходят из диапазона 3800-4000 об/мин, изменить значение напротив графы **Низкие обороты** до получения оборотов в допустимом диапазоне.

9. Выберите **Высокие обороты** и проконтролируйте, что значение оборотов на графике находится в верхнем допустимом диапазоне 7300-8000 об/мин, и звук работы ДВС ровный.В случае неравномерной работы двигателя произвести настройку карбюратора откручиванием или закручиванием винта регулировки высоких оборотов MAX, достигнув стабильной ровной работы ДВС в допустимом диапазоне оборотов.

10. Выполните последовательное переключение пунктов **Низкие обороты** — **Высокие обороты** минимум 3 раза и убедитесь, что повышение и снижение оборотов происходят стабильно (без провалов и срывов, которые могут привести к глушению ДВС), а значения низких и высоких оборотов после изменения находятся в допустимых диапазонах. Если смены оборотов происходят нестабильно, повторите регулировку в соответствии с п.8-9.

11. После того, как Вы убедились, что обороты находятся в допустимых диапазонах, нажмите на кнопку **Записать и остановить**, чтобы записать установленные в полях значения в память автопилота БВС и остановить двигатель.

Настройка завершена. После успешной проверки и прогрева заглушите мотор нажатием кнопки **Остановка**.

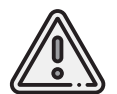

В случае необходимости, или если двигатель заглохнет в процессе настройки, нажмите кнопку **Остановка** и повторите вышеописанный процесс регулировки заново.

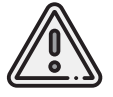

Если мотор работает неровно, давно не запускался или БВС эксплуатировался в других климатических регионах — необходимо настроить карбюратор.

Если не удается запустить двигатель и выполнить настройку карбюратора, первым делом верните настройки карбюратора к базовым:

1) Закрутите регулировочные винты MIN и MAX до упора;

2) Открутите винт MIN на половину оборота (0,5 оборота);

3) Открутите винт MAX на полтора оборота (1,5 оборота).

При таких положениях регулировочных винтов MIN и MAX запустите двигатель и выполните более тонкую настройку карбюратора.

Если мотор не запускается:

- проверить % газа. Значение должно быть в диапазоне от 12 до 30 %;

- отрегулировать винт MIN во время работы стартера (± 0,5 оборота);
- использовать воздушную заслонку при температуре воздуха ниже +5°C.

# **Запуск двигателя внешним стартером**

Если бортовой аккумулятор разряжен, отрицательная температура воздуха, ДВС не завелся с 3-х попыток, давно не заводили — его надо завести с внешнего стартера. Для этого необходимо отключить бортовой стартер ДВС и использовать внешний.

1. В меню **Полет** выберите Служебные команды —> Настройка ДВС.

В открывшемся окне настройки ДВС нажмите кнопку **Выключить стартер**, а затем в окне подтверждения нажмите кнопку **Да**.

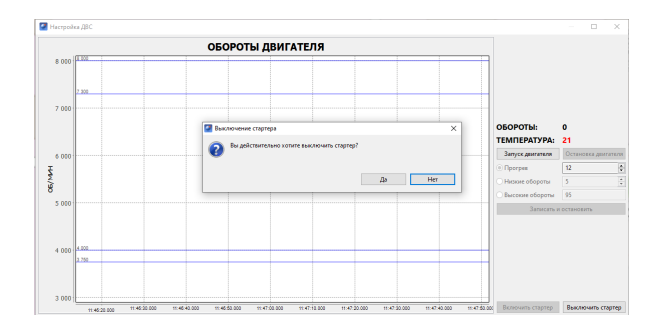

Окно подтверждения отключения стартера

Пиктограмма кнопки сменится на перечеркнутую крестом ............................ рии в графе **Отказы** появится сообщение **BUGZ.REAL\_PLAS потеряно**.

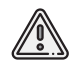

Обратите внимание, что стартер включается/отключается не сразу. Время включения/отключения может составлять до 1-ой минуты.

Стартер выключен.

2. Помощник держит БВС, находясь со стороны хвостовой балки.

3. Подкачайте бензин вращением воздушного винта с установленной заглушкой карбюратора против часовой стрелки (должно хватить около 5-и оборотов). В окне настройки ДВС нажмите кнопку **Запуск двигателя**, а затем подтвердите запуск, нажав на кнопку **Да**.

Значение **Газ** на панели телеметрии должно измениться.

4. Поверните воздушный винт по часовой стрелке до верхней мертвой точки цилиндра (вы должны почувствовать компрессию поршня внутри цилиндра).

Если температура воздуха выше +5 °С— откройте воздушную заслонку карбюратора, задвинув тягу в верхней части носового обтекателя (при температуре воздуха от +5 °С до −5 °С может потребоваться немного прикрыть заслонку).

5. Соедините стартер с коком и заведите ДВС нажатием на кнопку стартера (примерно 10 секунд). Должны появляться вспышки оборотов. ДВС может завестись не с первой попытки.

Если холоднее -5 °С — закройте воздушную заслонку карбюратора, выдвинув тягу в верхней части носового обтекателя, и пробуйте завести мотор до 20 сек. на одно раскручивание.

Далее можно включить стартер, при этом на панели телеметрии будет сообщение **BUGZ.REAL\_PLAS перезагрузка**.

# **Установка БВС на пусковую установку**

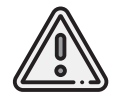

Рекомендуется перед установкой БВС сначала взвести пусковую установку. Для этого, вращая лебедку, накрутите шнур до соединительного карабина и резиновых жгутов.

1. Установите БВС на каретку пусковой установки таким образом, чтобы задний и 2 передних бугеля, расположенных снизу фюзеляжа, встали в ответные части каретки.

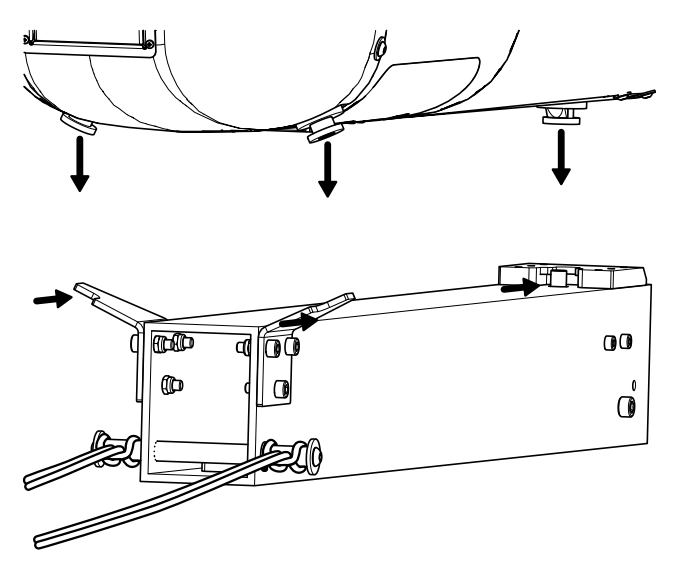

Установка БВС на пусковую установку

Когда каретка защелкнута в замке, блокирующий штифт находится в верхнем положении и удерживает задний бугель. Чтобы опустить штифт, надавите на него сверху задним бугелем или приподнимите рычаг, находящийся внутри каретки со стороны замка.

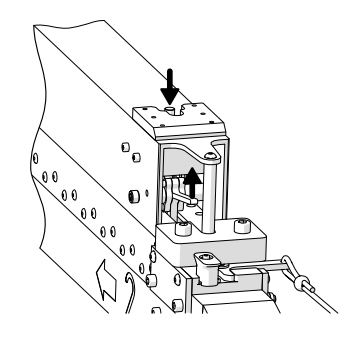

Опускание блокирующего штифта

2. Убедитесь, что блокирующий штифт каретки, предотвращающий самопроизвольное движение БВС, поднят и фиксирует задний бугель.

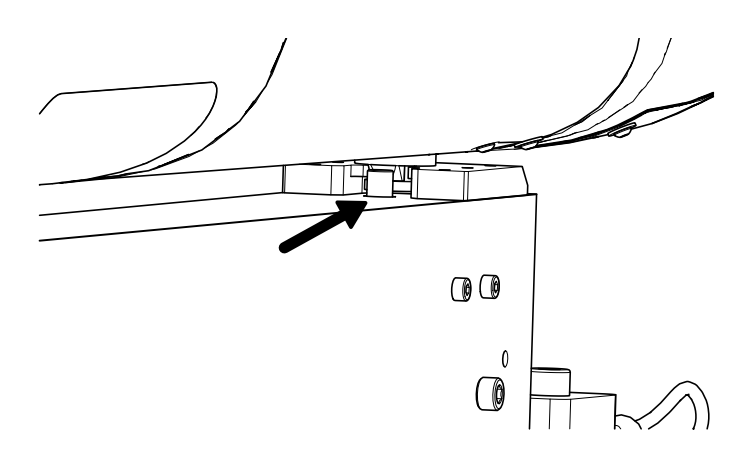

Блокирующий штифт поднят

# **Использование Geoscan Planner**

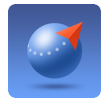

ПО Geoscan Planner позволяет составлять полетные задания для аэрофотосъемки областей и отдельных объектов, осуществлять настройку и управление БВС.

#### **Минимальные системные требования**

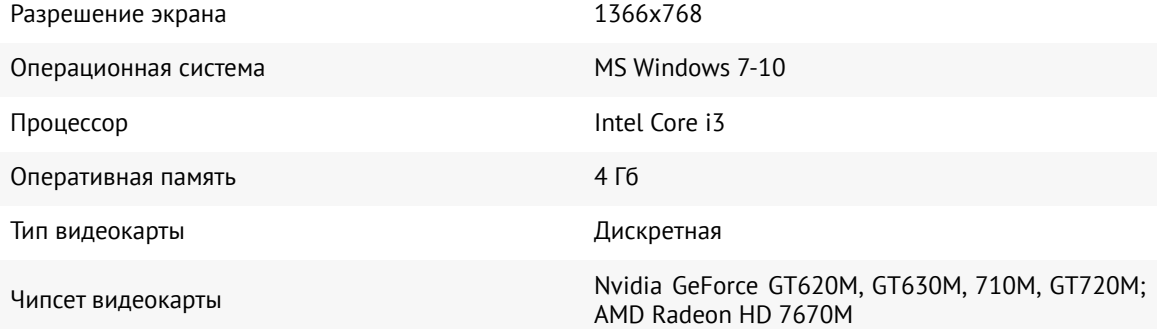

#### **Рекомендуемые системные требования**

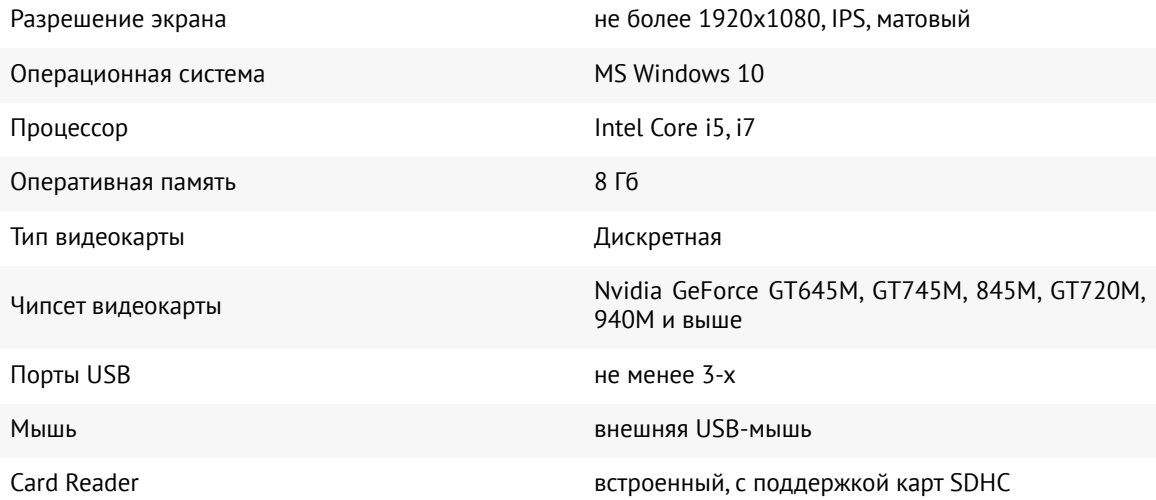

## **Составление полетного задания**

1. Установите и запустите программу **Geoscan Planner**.

2. Введите логин и пароль пользователя продукта и создайте проект нажатием кнопки **Новый проект**.

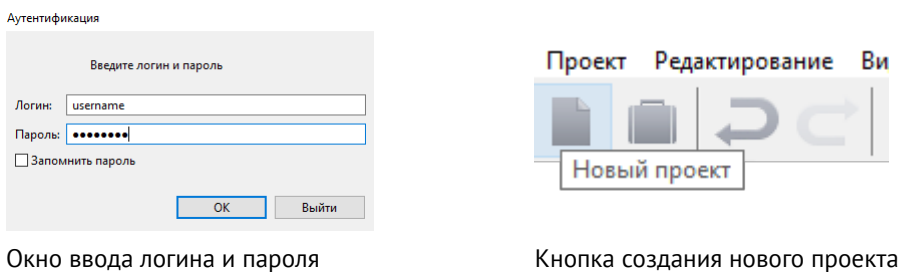

3. Укажите имя проекта, параметры съемки, модель БВС и модель фотокамеры.

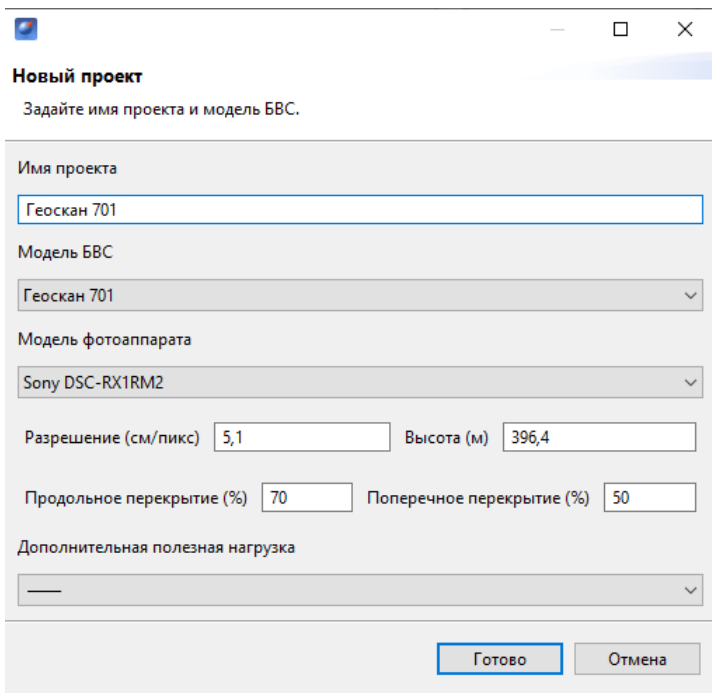

Параметры в окне создания проекта

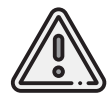

При построении полетного задания учитывайте следующие моменты:

- Время полета не более 10 ч;
- Длина маршрута АФС не более 800 км;
- Высота полета не менее 150 м;
- При ветре от 6 м/с задавать маршрут полетного задания таким образом,чтобы при разворотах на галсах нос БВС находился по направлению против ветра;
- При проведении работ на высотах 700 м и выше предварительно выстроить тестовое полетное задание со ступенчатым набором высоты вблизи точки старта для оценки скорости ветра: 0-300 м →Точка ожидания с замером скорости ветра  $\rightarrow$ 300-700 м  $\rightarrow$ Точка ожидания с замером скорости ветра и т.д. Снижение также выполнять ступенчато 700-300  $\rightarrow$  Точка ожидания (3 минуты или замер скорости ветра) и т.д.;
- При построении маршрута посадки учитывайте, что при снижении на парашюте БВС может снести по ветру (при ветре у поверхности земли 7 - 8 м/с снос  $\sim$ 150-200 м).

Для первоначальной загрузки карты местности и данных о рельефе в области выполнения полетов необходимо подключение к интернету.

Источник данных может быть изменен в списке **Настройки** -> **Покрытие**.

Рекомендуется использовать карту высот GEM (установлена по умолчанию).

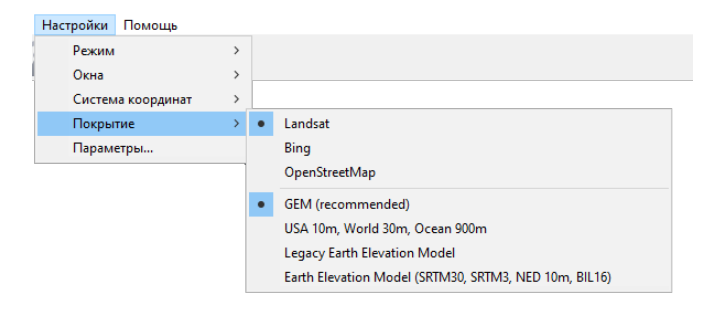

Выбор покрытия

При загрузке в правом нижнем углу рядом с масштабом карты отображается соответствующий значок  $\ddot{\ddot{\phantom{a}}}$ , исчезающий после завершения процесса.

После загрузки данные кешируются приложением, что позволяет выполнять дальнейший полет на местности без подключения к интернету.

Это особенно актуально для отдаленных территорий без доступа к связи. Перед поездкой в такие области убедитесь, что подложка была заранее кэширована. При необходимости кэшированные данные могут быть удалены через раздел: **Настройки** -> **Параметры..** -> **Кэш**.

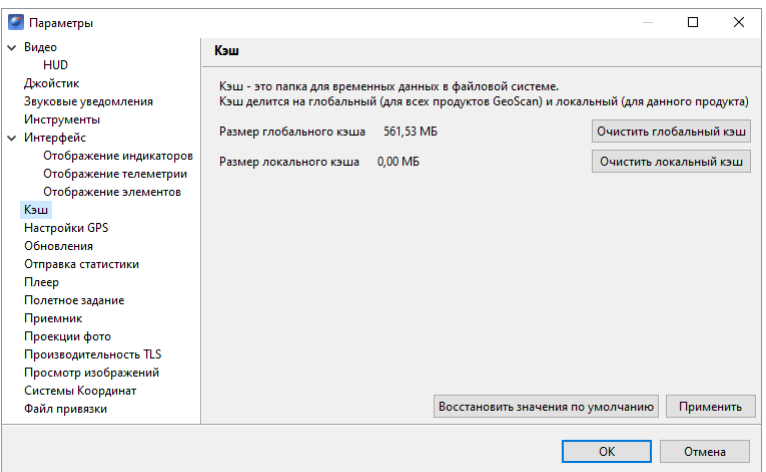

Раздел параметров «Кэш»

### **Площадная аэрофотосъемка**

Площадная аэрофотосъемка – съемка полигонов. Полигон – это область, ограниченная многоугольником. Оператор задает вершины многоугольника (не менее 3), а программа автоматически рассчитывает маршрут обхода.

1. Нажмите на кнопку **Создать площадную аэрофотосъемку** панели инструментов.

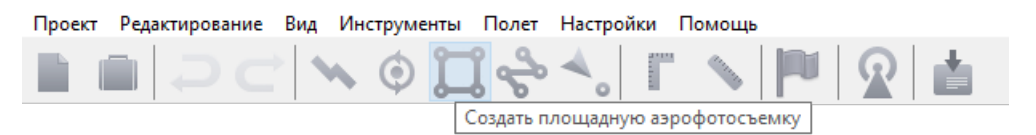

Кнопка создания площадной аэрофотосъемки

2. Щелчками кнопки мыши задайте на карте угловые точки исследуемого участка местности. Программа автоматически рассчитает маршрут обхода полигона.

### **Добавление и удаление вершин полигона**

В готовый полигон можно добавлять вершины.

1. С зажатой левой кнопкой мыши переместите среднюю точку стороны полигона. Вершина будет создана автоматически.В плавающем окне рядом с вершиной отобразятся ее координаты.

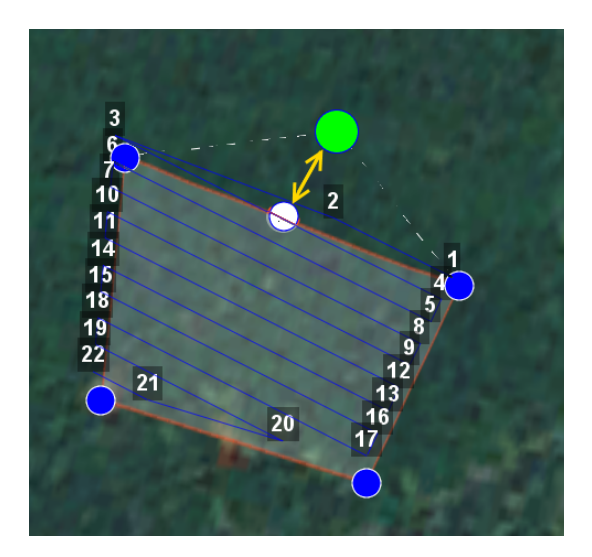

Добавление вершины

Для удаления вершины:

1. Нажмите на вершину правой кнопкой мыши.

2. В контекстном меню выберите *Удалить вершину*.

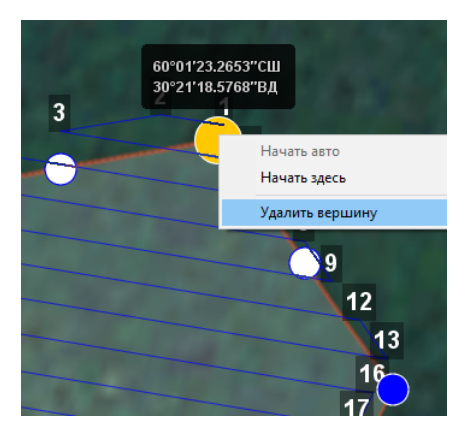

Удаление вершины

#### **Изменение направления линий облета**

Необходимость оптимизировать полигон «по направлению» возникает, например, если на месте проведения работ сила и направление ветра неблагоприятны (сильный ветер вдоль линий облета полигона).

Для изменения типа оптимизации щелкните правой кнопкой мыши на полигоне и выберите в контекстном меню вариант *Оптимизация «направление»*.

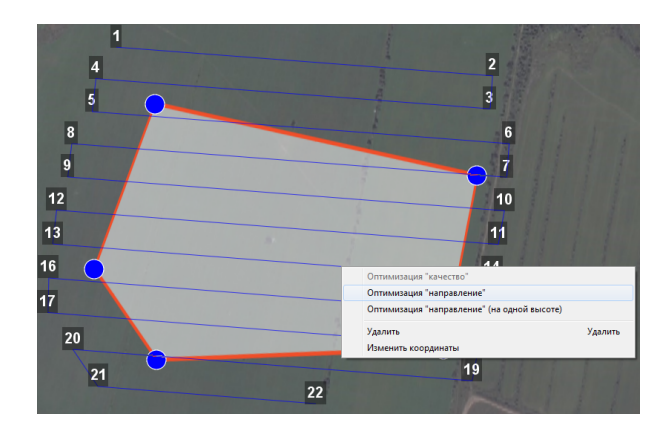

Оптимизация по направлению

Одна из вершин полигона будет подсвечена. На ней появится бегунок для задания направления.

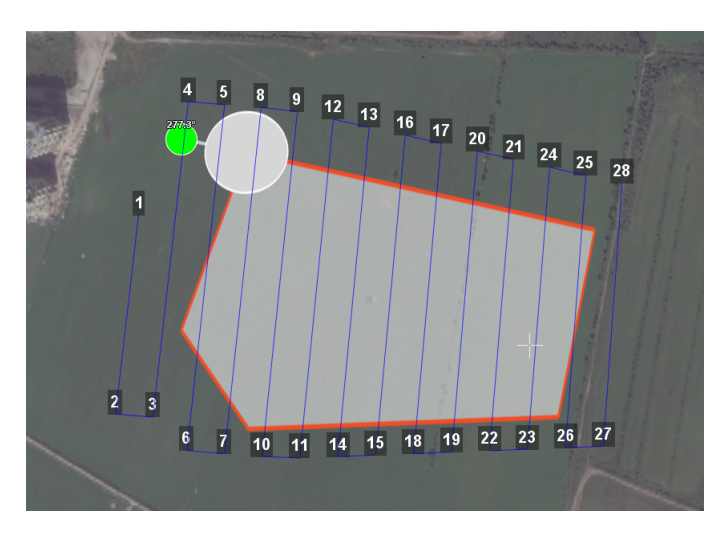

Корректировка направления облета

В результате будет построен новый маршрут облета полигона по заданному направлению.

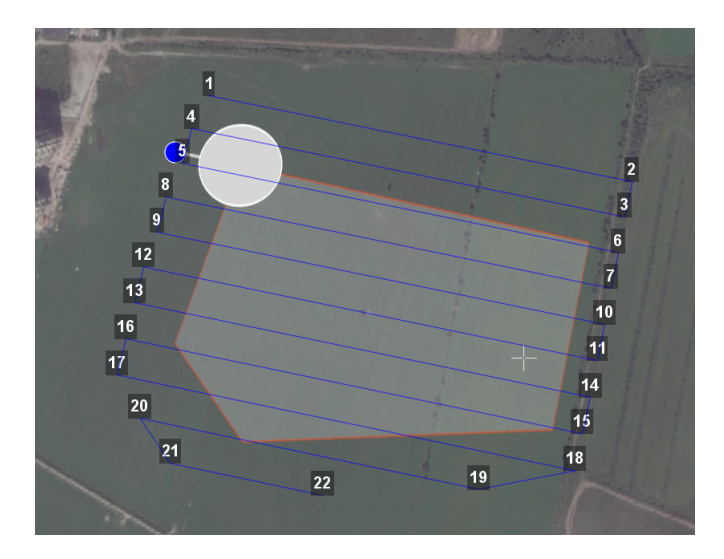

Новый маршрут облета

### **Изменение точки входа**

Если необходимо сменить точку входа в полигон, то выполните следующие действия:

1. Выделите полигон.

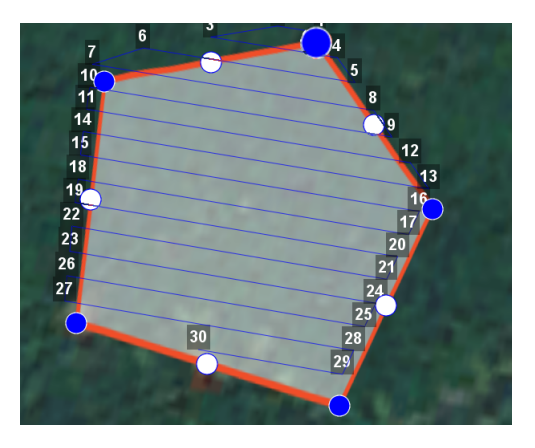

Выделенный полигон

2. Правой кнопкой мыши выделите точку, в которой нужно осуществить вход. 3. В появившемся контекстном меню выберите **Начать здесь**.

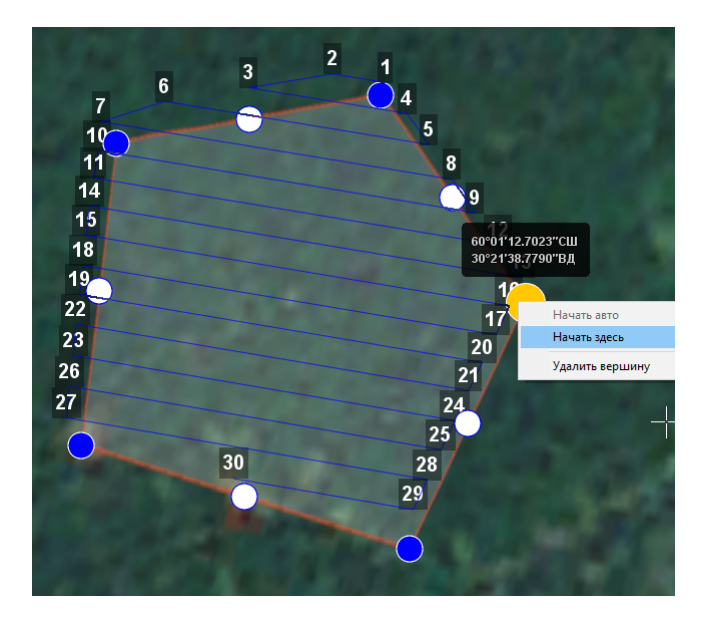

Контекстное меню точки

У выбранной точки входа появится флажок

### **Линейная аэрофотосъемка**

Линейная аэрофотосъемка - облет линейных протяженных объектов, таких как: реки, дороги, нефтепроводы и т.п.

1. Нажмите на кнопку **Создать линейную аэрофотосъемку** панели инструментов.

| Проект Редактирование Вид Инструменты Полет Настройки Помощь |  |                                 |  |  |
|--------------------------------------------------------------|--|---------------------------------|--|--|
|                                                              |  |                                 |  |  |
|                                                              |  | Создать линейную аэрофотосъемку |  |  |

Кнопка создания области линейной аэрофотосъемки

2.Однократными щелчками задайте маршрут обхода протяженного объекта по точкам разворотов. Программа автоматически построит линии облета.

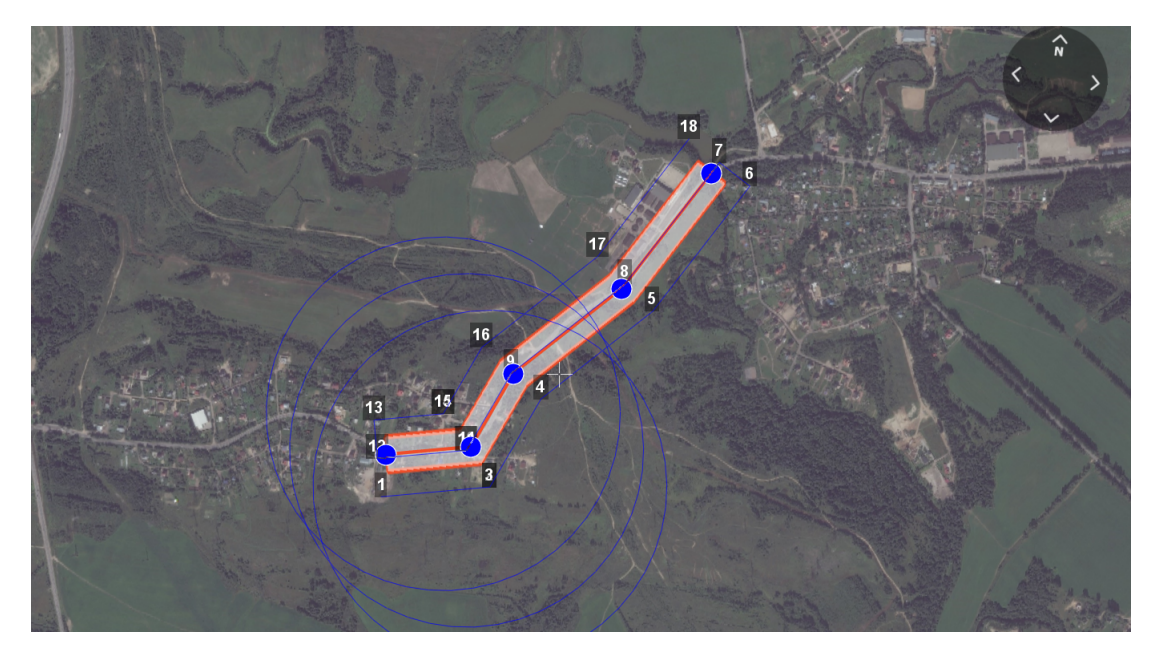

Пример линейной аэрофотосъемки

### **Изменение параметров БВС в точках разворота**

По умолчанию поведение БВС в точках разворота выбирается автоматически с учетом угла между соседними линиями (развороты на углы до заданного угла автопролета осуществляются пролетом). Для изменения типа разворота:

1. Нажмите правой кнопкой мыши на вершину.

2. В появившемся контекстном меню выберите необходимый тип осуществления разворота.

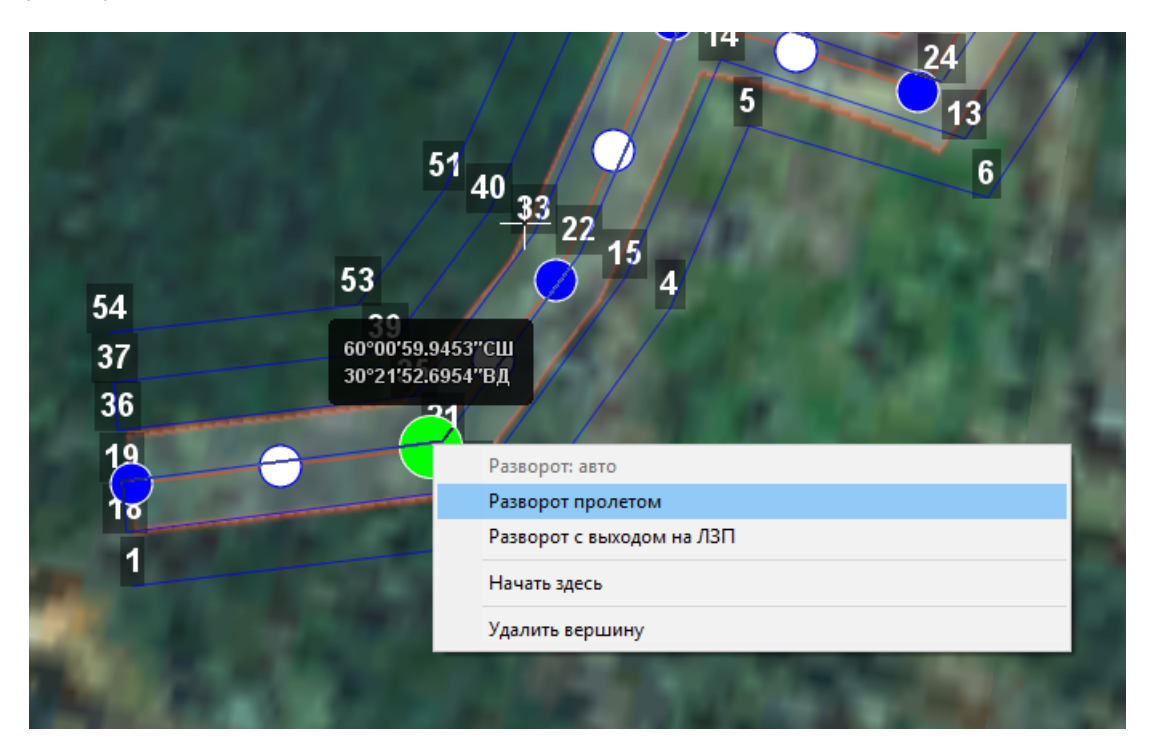

Настройка параметров прохождения вершины

- **Разворот с выходом на ЛЗП** (линия заданного пути) означает, что БВС полностью пролетит галс, а затем зайдет на следующий галс с дополнительным маневром («петлей»). Этот вариант гарантирует съемку территории под маршрутом в полном объеме, и он предпочтителен в случае резких разворотов.
- **Разворот пролетом** может с успехом применяться при съемке рек и других естественных объектов, не имеющих выраженных точек разворота. Это более быстрый способ разворота, но он плохо подходит для резких разворотов (крайние части территории под линиями маршрута могут оказаться вне зоны съемки).

### **Перелет**

Добавление перелетов в полетное задание необходимо, если в зоне полета могут оказаться точечные высотные объекты.

1. Нажмите на кнопку **Создать перелет** панели инструментов.

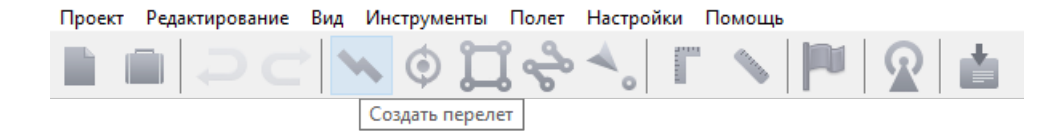

Кнопка создания перелета

|         | Свойства 23                                  |                                                       | Параметры автопилота   Маршрут   Фоновые задачи                               |        |  | $\equiv$ | Ħ            |
|---------|----------------------------------------------|-------------------------------------------------------|-------------------------------------------------------------------------------|--------|--|----------|--------------|
| Перелет | Подсказка                                    |                                                       | Здесь можно настроить высоту и превышение точек полетного элемента "Перелет". |        |  |          |              |
|         | Фотографирование<br>Настройка точек перелета | Выполнять фотографирование<br>Шаг фотографирования 34 |                                                                               |        |  |          |              |
|         |                                              | Режим высоты точек Нефиксированный                    |                                                                               |        |  |          | $\checkmark$ |
| #       | Широта                                       | Долгота                                               | Превышение                                                                    | Высота |  |          |              |
| 23      | 6625176.37                                   | 6349341.05                                            | 460 м                                                                         | 553 M  |  |          |              |
| 24      | 6624923.08                                   | 6349920.01                                            | 464 м                                                                         | 553 M  |  |          |              |
| 25      | 6624265.77                                   | 6349699,57                                            | 458 м                                                                         | 553 M  |  |          |              |

Свойства перелета

2. Однократными щелчками задайте маршрут перелета. Для построения перелета на разных высотах выберите во вкладке Свойства: **Режим высоты точек -> Нефиксированный**.

3. Функция **Выполнять фотографирование** активирует работу фотокамеры.

Шаг фотографирования в метрах указывается в соответствующем поле.

Значения в столбце **Превышение** - это разность абсолютной высоты точки ПЗ и рельефа под ней. Таким образом, вы-

сота рельефа обязательно учитывается. Абсолютные высоты точек также доступны для редактирования через столбец **Высота**. Кроме этого, высоту можно изменять визуальным редактированием (потянуть мышкой с нажатой клавишей Shift).

Маршрут перелета между двумя полетными элементами строится по следующим правилам:

Если у полетных элементов одинаковая высота, то перелет будет на этой же высоте. Если у полетных элементов разные высоты,то перелет будет на наибольшей из двух высот.

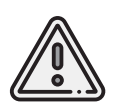

Если условия не позволяют достичь высоты второй точки по прямой (например, небольшое расстояние между точками, но большая разница высот), БВС полетит с максимально допустимым тангажом по прямой до достижения заданной точки по координатам, после чего наберет/сбросит высоту по спирали.

### **Точка ожидания**

Команда **Создать точку ожидания** служит для удержания БВС на высоте в течение отрезка времени.

1. Нажмите на кнопку **Создать точку ожидания** на панели инструментов.

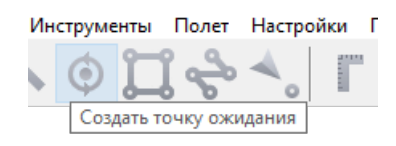

Кнопка создания точки ожидания

2. Щелчком мыши на карте задайте точку, в которой должно осуществляться ожидание.

В экспертном режиме можно изменить свойства: задать высоту точки ожидания, длительность ожидания, направление движения и активировать функции измерения ветра и бесконечного ожидания.

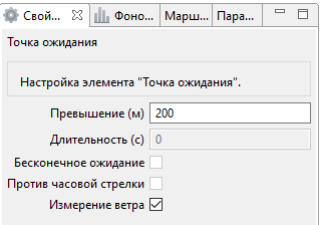

Свойства точки ожидания

БВС будет на заданной высоте «удерживать» точку в течение указанного времени (по умолчанию 300 секунд), после чего отправится по запланированному маршруту. При активации варианта **Измерение ветра** длительность автоматически выставляется в значение 0. При этом точка ожидания окрасится в желтый цвет. Самолет выполняет полный оборот с постоянным измерением ветра.

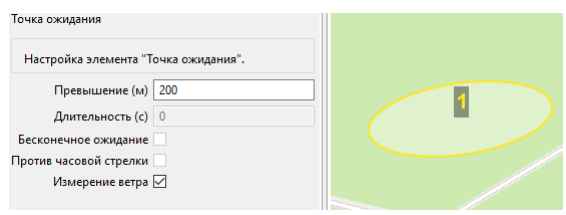

Точка измерения ветра

Функция бесконечного ожидания служит для постоянного удержания точки (пока не сработает отказ по низкому заряду АКБ, приводящий к автоматическому возврату). При этом цвет точки ожидания сменяется на темно-синий.

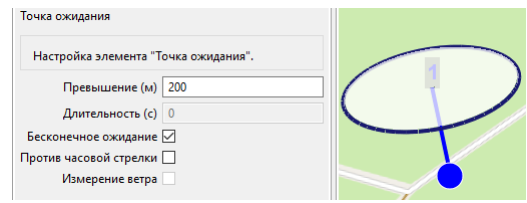

Точка бесконечного ожидания

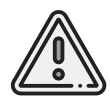

Рекомендуется устанавливать точку ожидания с измерением ветра перед каждым полетным элементом на высоте полетного элемента. Автопилот, учитывая измеренные данные о ветре, будет плавнее идти по маршруту.

### **Маршрут посадки**

Команда **Создать посадку** служит для построения маршрута посадки.

Это обязательное действие при построении полетного задания.

На месте проведения полета определите направление ветра, скорректируйте при необходимости зону полета и выберите место посадки. Для посадки следует выбирать открытое сухое пространство без деревьев и прочих препятствий.

Площадка для посадки должна быть ровной, желательно с травяным покровом.

1. Нажмите на кнопку **Создать посадку** на панели инструментов.

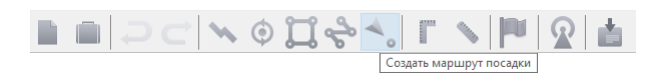

2.Щелчком мыши на карте выберите сначала точку посадки, затем точку захода на посадку. Программа автоматически создаст маршрут посадки из трех точек (промежуточная точка создается автоматически). Проконтролируйте значения в окне свойств.

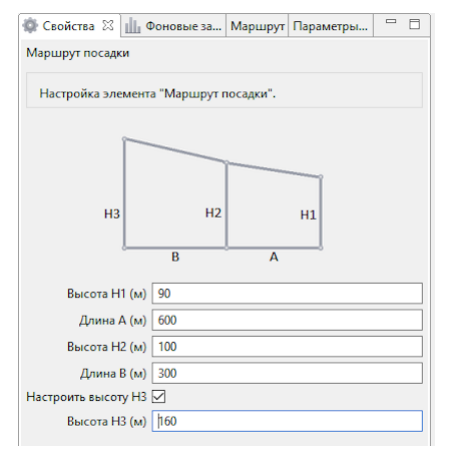

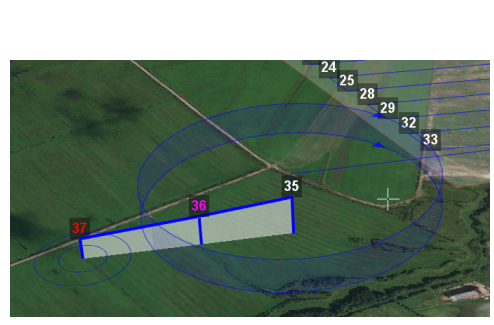

Окно свойств маршрута посадки Пример посадки

На первой точке маршрута посадки на высоте 160 м в автоматическом режиме БВС измерит скорость ветра, далее зайдет на маршрут посадки и в районе последней точки посадки (±20м) произойдет раскрытие парашюта и преход в снижение на парашюте. При построении маршрута посадки учитывайте, что при снижении на парашюте БВС может отнести по ветру (при ветре у земли 7-8 м/с на 150-200 м).

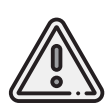

В окне свойств выше указаны оптимальные параметры маршрута посадки. Проконтролируйте их значения! H1=90 м; A=600 м; H2=100 м; B=300 м. Высота H1 в окне свойств должна быть не менее 90 метров! Значение высоты менее 70 метров приведет к срабатыванию аварийной системы спасения БВС! Важно, чтобы посадка осуществлялась против ветра в области посадки. В противном случае возможна жесткая посадка, приводящая к повреждениям БВС.

### <span id="page-64-0"></span>**Настройка соединения**

### **Подключение радиомодема**

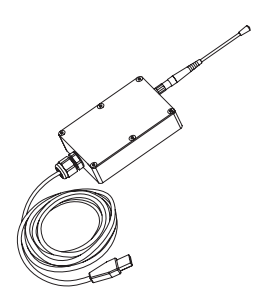

Радиомодем позволяет загружать полетное задание в память автопилота, осуществлять настройку БВС и ручное управление полетом с помощью ПО Geoscan Planner. Устройство обеспечивает дальность связи до 40 км в условиях прямой радиовидимости.Для подключения БВС требуется предварительная настройка сети, которая описывается в данном разделе.

- 1. Прикрутите антенну радиомодема.
- 2. Используя комплектную стойку, установите радиомодем на максимально возможной высоте и подключите его к USB-порту ноутбука. Драйверы устройства будут установлены автоматически. В случае, если по какой-то причине система не определит устройство, используйте следующие драйверы: *[CP210x VCP\(для Windows 7-8\)](https://www.silabs.com/documents/public/software/CP210x_VCP_Windows.zip)* и *[CP210x\(для Windows 10\)](https://www.silabs.com/documents/public/software/CP210x_Universal_Windows_Driver.zip)*.
- 3. Установите программы **MdmDisp** и **NetTopology** из комплекта ПО.

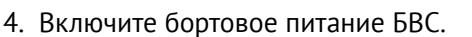

5. Запустите программу **MdmDisp**.

В правом нижнем углу экрана появится пиктограмма антенны и количество подключенных бортов.

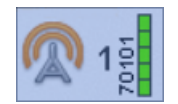

- 5.1 При первом подключении необходимо настроить соединение с БВС.
- 1) Запустите программу **NetTopology**.
- 2) Нажмите на кнопку **Поиск новых устройств**.

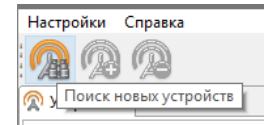

Программа отобразит список обнаруженных модемов. Эфир сканируется до тех пор, пока кнопка **Поиск новых устройств** не будет нажата повторно.

3) Выберите появившийся Борт №xxxx и нажмите на кнопку **Добавить устройство**.

Программа сохраняет список добавленных устройств.

При проведении последующих полетов достаточно запустить MdmDisp и убедиться, что подключение выполнено успешно.

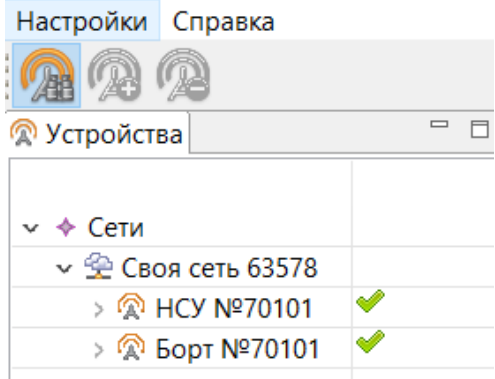

Добавление нового устройства

Если БВС не обнаружено,необходимо переподключить радиомодем,нажав на значок MdmDisp правой кнопкой мыши и выбрав в контекстном меню **Переподключить**.

Если не удается установить соединение:

- Проверьте подключение радиомодема к USB-разъему ноутбука.
- Проверьте корректность установки драйверов (Устройство определяется системой).
- Проверьте правильность настроек сети в программе NetTopology.
- Установите вручную COM-порт подключения радиомодема. Для этого нажмите правой кнопкой мыши на пиктограмму антенны MdmDisp и выберите в контекстном меню пункт Настройки. В открывшемся окне установите **Тип подключения — Serial** и выберите COM-порт подключения радиомодема вручную.
- Зайдите в контекстное меню MdmDisp и выберите **Переподключить**.

### **Подключение БВС к Geoscan Planner**

1) Во вкладке **Полет** выберите **Подключить БВС — Поиск…**.

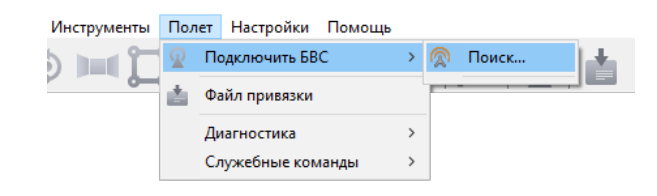

Подключение БВС

2) Выберите тип подключения **MdmDisp**. Задайте *IP-адрес — localhost*. Порт БВС устанавливается автоматически, однако может быть изменен вручную в случае ошибки подключения.

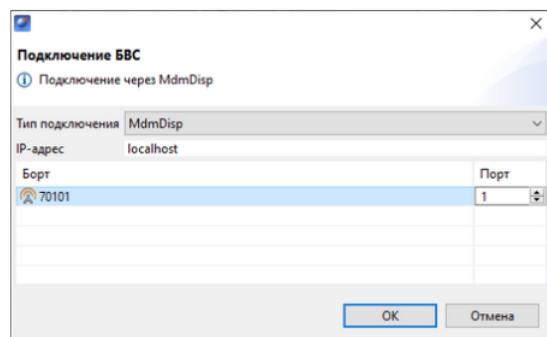

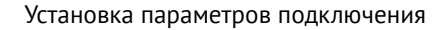

Параметры достаточно установить один раз. При последующих подключениях включите питание БВС и воспользуйтесь кнопкой **Подключить БВС** панели инструментов.

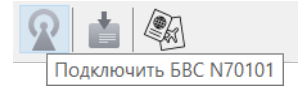

Кнопка подключения БВС

Координаты БВС будут определены автоматически, и его местоположение отобразится на карте. В окне программы появятся панель телеметрии (слева) и панель приборов (справа).

### **Предстартовая подготовка**

1. Запустите Мастер предстартовой подготовки, нажав кнопку **Е Предстартовая подготовка** на панели управления.

Следуйте указаниям мастера предстартовой подготовки (большинство проверок выполняются автоматически).

Предварительная проверка, проверка АКБ и выполнимость полетного задания проходят в автоматическом режиме. Если автоматические проверки пройдены успешно, то после этого откроется окно подтверждения включения БАНО.

В противном случае мастер выдаст замечания по проверкам. Например, ниже не была пройдена проверка разрядившейся АКБ.

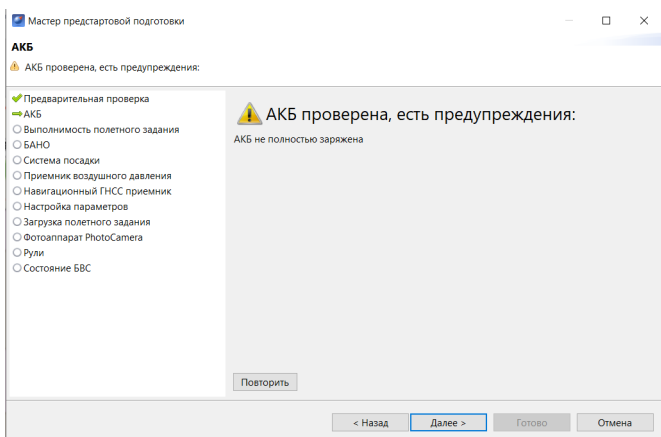

Проверка АКБ не пройдена

После прохождения предварительной проверки, проверки АКБ и выполнимости полетного задания откроется окно подверждения включения БАНО.

2. Включите БАНО. Подтвердите включение, нажав на кнопку **Подтвердить**, затем нажмите **Далее**.

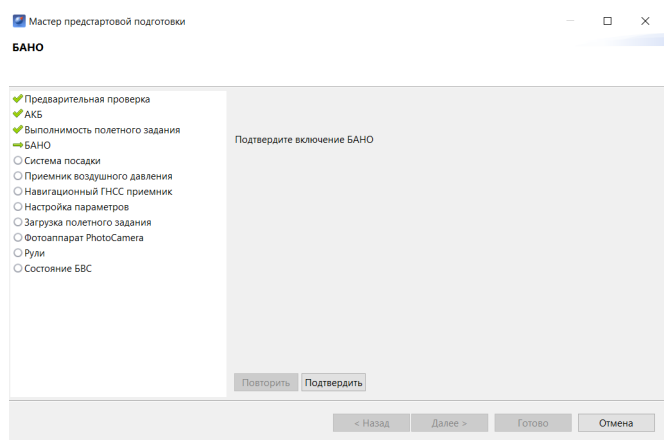

Проверка БАНО

3. Проверьте исправность системы посадки. Для этого, придерживая крышку парашютного отсека, нажмите на кнопку **Открыть** в окне мастера предстартовой подготовки.

Если задвижка парашютного отсека открылась, а крышка парашютного отсека при этом свободно открывается, то плотно прижмите крышку и последовательно нажмите на кнопки **Закрыть** и **Подтвердить**.

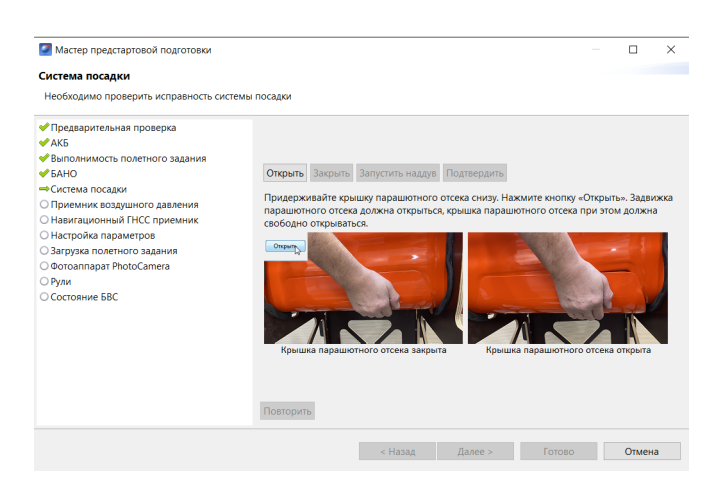

Проверка системы посадки

4. Нажмите кнопку **Далее** и переходите к проверке приемника воздушного давления.

5. Снимите защитный колпачок и подуйте в приемник воздушного давления. Проверка считается пройденной, если значение скорости потока будет более 20 м/с. Если проверка пройдена, нажмите кнопку **Далее**.

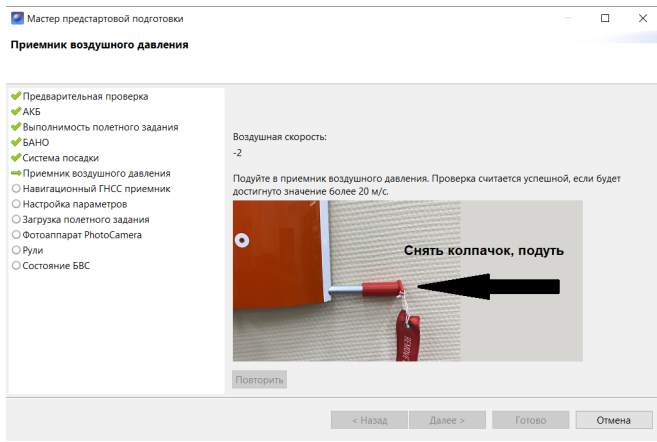

Проверка приемника воздушного давленияа

6. На этапе проверки ГНСС-приемника дождитесь уверенного приема сигнала спутников. В зависимости от погодных условий время поиска может занимать до 3-х минут.

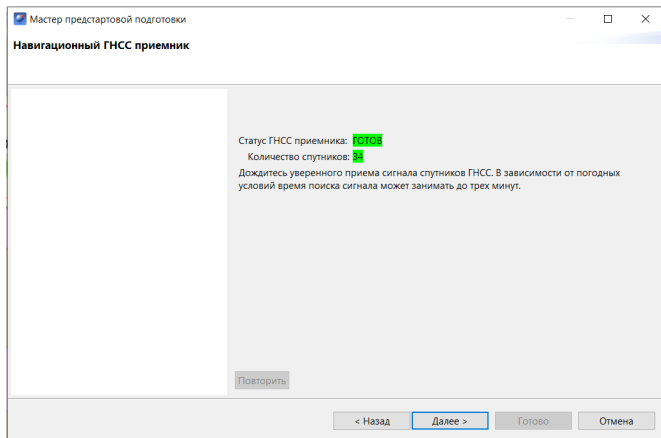

Проверка ГНСС-праемника

Когда статус ГНСС-приемника изменится на **ГОТОВ**, нажмите кнопку **Далее**.

7. На следующем этапе задайте настройки параметров.

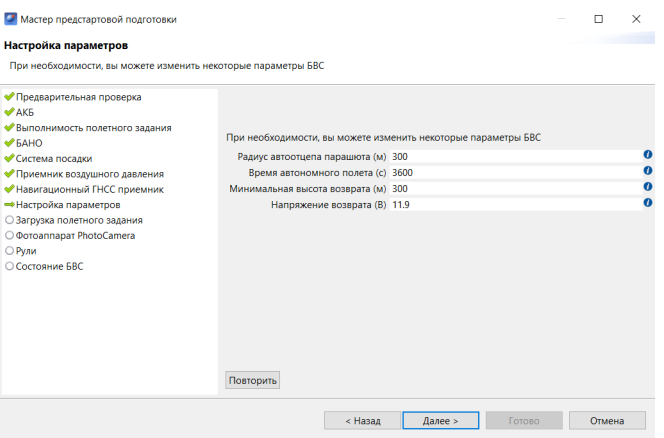

Настройка параметров выполнения полетного задания

**Радиус автоотцепа парашюта (м)** — область вокруг точки посадки при приземлении в которую автоотцеп сработает автоматически.

Пример: в случае наличия деревьев, опор ЛЭП и т.п. на расстоянии 15 м от точки посадки значение следует указать менее 150 м, чтобы при посадке на дерево автоотцеп не сработал автоматически.

Значение параметра должно находиться в диапазоне от 0 до 300 м, где 0 — автоотцеп отключен.

**Время автономного полета (с)** — время после потери радиосвязи по истечению которого БВС начнет возврат на точку старта.

**Напряжение возврата (В)** — порог напряжения, по достижению которого БВС начнет выполнение посадки.

**Минимальная высота возврата (м)**—минимальное превышение относительно точки старта, используемое для возврата. Устанавливается при наличии естественных и искусственных препятствий на маршруте возврата БВС. Значение должно находиться в пределах от 100 до 4000 м.

По умолчанию ПО подгружает оптимальные параметры для борта для нормальных условий полета.

8. После настройки параметров нажмите кнопку **Далее**. Начнется автоматическая загрузка полетного задания.

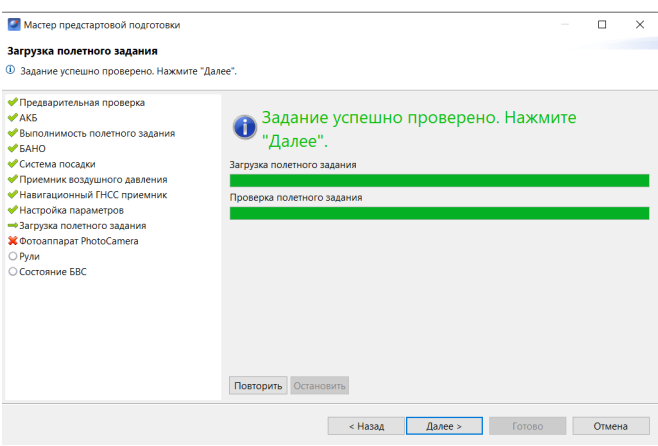

Автоматическая загрузка полетного задания

После успешного завершения загрузки нажмите кнопку **Далее**.

9. В открывшемся окне дождитесь, когда программа автоматически выполнит несколько пробных снимков и проверит наличие сигналов синхронизации фотоаппарата.

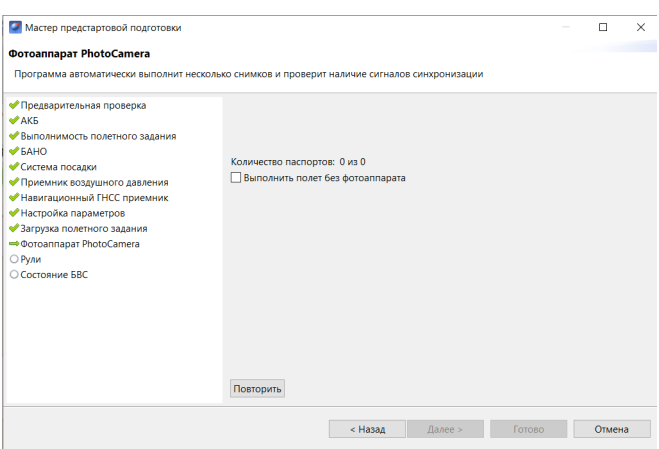

Проверка фотоаппарата

10. Нажмите кнопку **Далее**.
11. Проведите проверку рулей. Для этого установите БВС горизонтально по осям и тангажа и убедитесь, что в этом положении элевоны не отклонены.

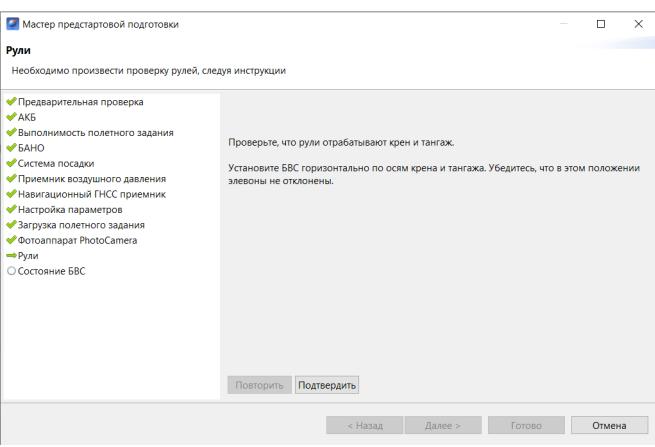

Проверка рулей

### 12. Последовательно нажмите на кнопки **Подтвердить** и **Далее**

Если все проверки прошли успешно, появится окно **БВС готов к переводу в режим «Катапульта»**.

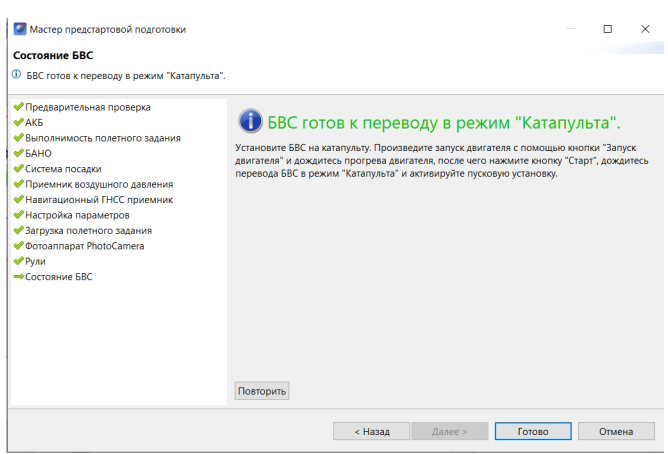

БВС прошел проверки

После прохождения предстартовой подготовки установите БВС на пусковую установку.

## <span id="page-73-0"></span>**Полет**

- 1. Проверьте корректность работы двигателя
- (см. раздел *[Предстартовая проверка двигателя](#page-42-0)*).

2.Установите БВС на пусковую установку (см. раздел *[Установка БВС на пусковую установку](#page-48-0)*).

- 3. Проверьте фиксатор и фал.
- 4. Заведите двигатель нажатием кнопки **Запуск дигателя**.
- 5. Произведите прогрев ДВС.
- 6. Нажмите на кнопку **Старт**.

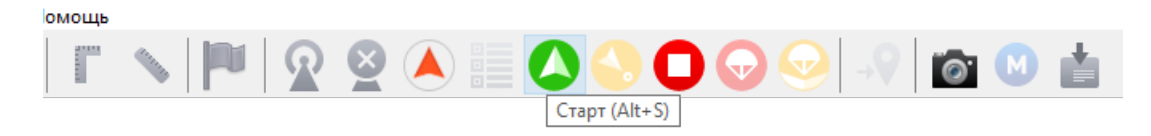

Кнопка «Старт»

БВС перейдет в стартовый режим, а на панели телеметрии режим **ПОДГОТОВКА** изменится на **КАТАПУЛЬТА**.

7. Убедитесь, что обороты ДВС больше 7100.

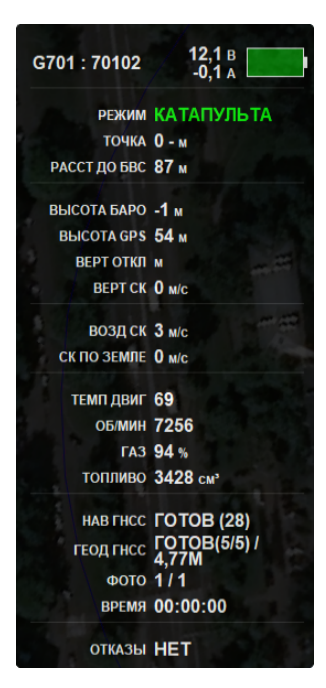

Панель телеметрии

Переводить БВС в стартовый режим «Катапульта» необходимо после установки на пусковую установку и запуска ДВС. После перехода в стартовый режим запрещается брать в руки и переносить БВС.

Чтобы отменить переход в режим «Катапульта», нажмите кнопку **Возврат**. БВС перейдет в режим «Подготовка». Предстартовую подготовку необходимо будет пройти заново.

Снимите предохранитель и активируйте пусковую установку, потянув за спусковой шнур. БВС осуществит взлет.

## <span id="page-75-0"></span>**Возврат**

Команда **Возврат** отправляет борт на текущей высоте к точке взлета. Достигнув положения над стартовой точкой на высоте 200 м, БВС начнет выполнять круговой облет над точкой в ожидании команд от оператора.

Если не поступит каких-либо команд, то через 10 минут борт пойдет на глиссаду посадки.

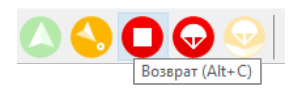

Кнопка возврата БВС

## <span id="page-75-1"></span>**Посадка**

Команда **Посадка** позволяет отправить БВС на точку посадки для досрочного завершения полета. Для активации нажмите кнопку **На посадку**.

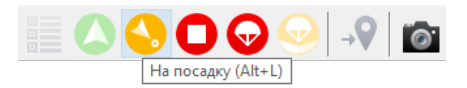

Кнопка посадки БВС

БВС начнет выполнение возврата, после чего выполнит посадку в заданной на этапе построения полетного задания точке посадки.

## <span id="page-76-0"></span>**Выпуск парашюта**

Команда **Выпустить парашют** служит для немедленного открытия крышки парашютного отсека и выпуска парашюта совместно с амортизирующей подушкой.

Парашютная система может быть использована для спасения БВС при возникновении нештатных ситуаций.

Для активации нажмите на кнопку **Выпустить парашют** с последующим подтверждением.

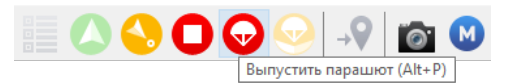

Кнопка выпуска парашюта

Парашют БВС и амортизирующая подушка (баллонет) будут выпущены.

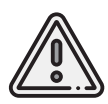

При штатном поведении борта следует выполнять незапланированную изначально посадку с помощью команд **На посадку** или **Возврат**. Активация выпускной системы парашюта на большой высоте может привести к значительному сносу БВС по направлению ветра при снижении.

### <span id="page-76-1"></span>**Отстегивание парашюта**

Отстегивание используется для разблокировки замка крепления парашюта после приземления.

Для активации нажмите кнопку **Отстегнуть парашют**.

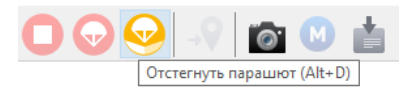

Кнопка отстегивания парашюта

Замок крепления парашюта будет разблокирован.

## **Привязка данных**

После завершения полета убедитесь, что с борта получены паспорта фотографий (значения в поле ФОТО на панели телеметрии совпадают, например, «350/350»).

Если количество не совпадает, воспользуйтесь командой **Полёт** > **Служебные команды** > **Скачать паспорта фотографий**.

Полученные во время полета фотографии находятся на карте памяти фотокамеры. Загрузите фотографии с фотокамеры БВС на ноутбук.

#### **Для выполнения привязки:**

На панели инструментов нажмите кнопку **Файл привязки** и выполните процедуру привязки согласно инструкциям.

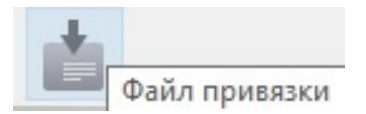

Появится диалоговое окно с выбором паспортов фотографий.

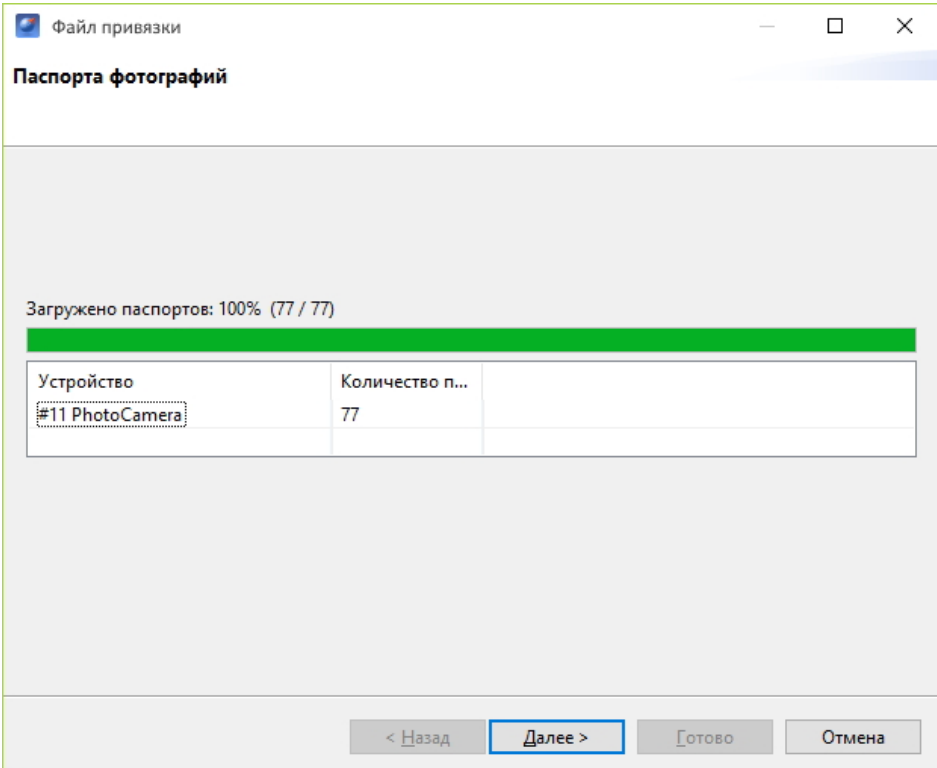

Окно выбора паспортов фотографий

Далее следует указать путь к фотографиям, скачанным с борта БВС, и определить границу между фотографиям, сделанными на земле и в воздухе.

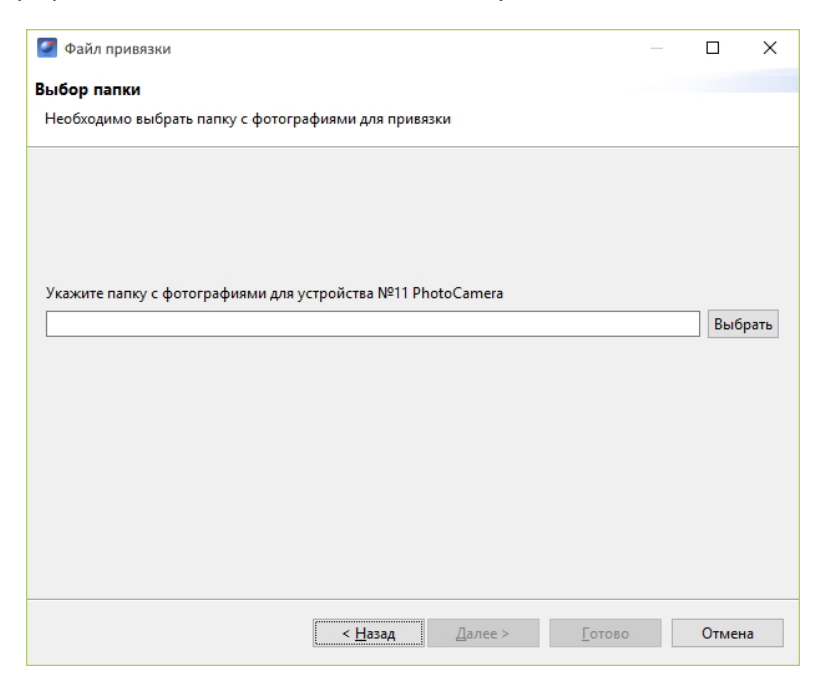

Выбор фотографий для привязки

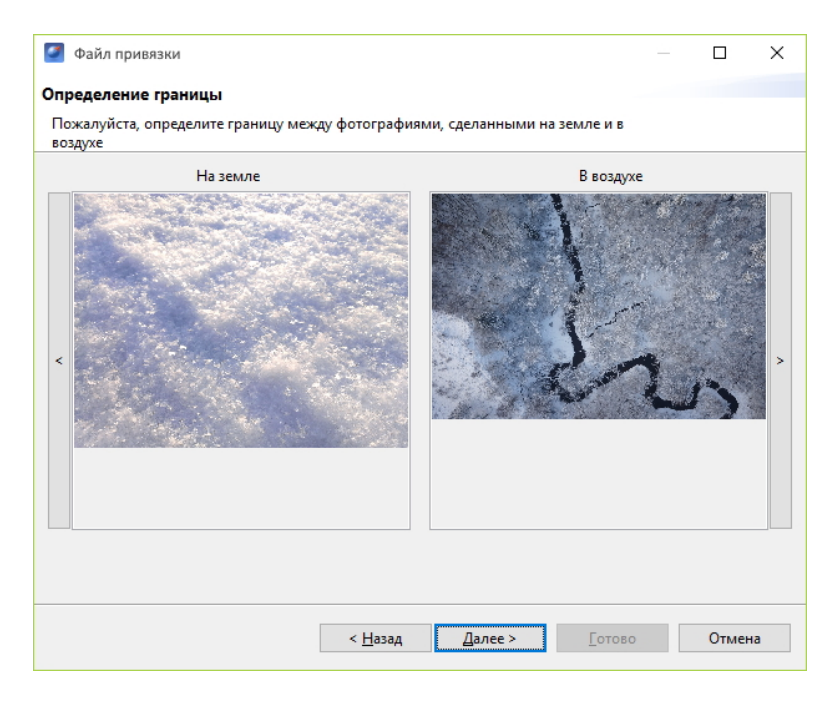

Определение границы между фотографиями

Если съемка осуществлялась с GNSS-приемником, необходимо указать файл GNSS-лога приемника.

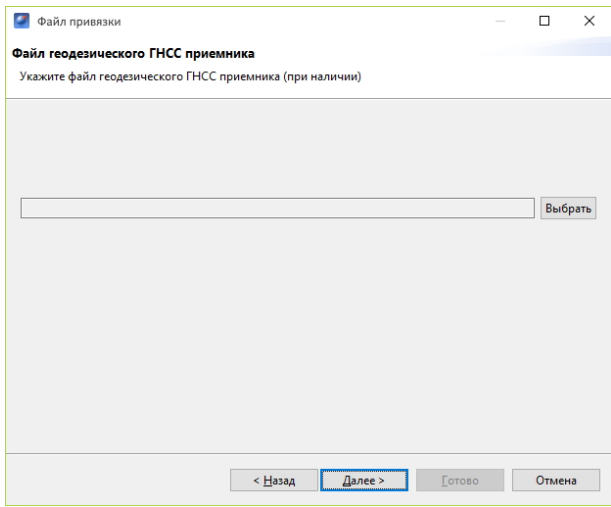

Выбор лога GNSS-приемника

Следующим шагом следует создать префикс для файлов снимков и привязки. Для этого необходимо указать номер полета в следующем окне и при желании изменить название места, которое берется автоматически из названия проекта, как и номер борта.

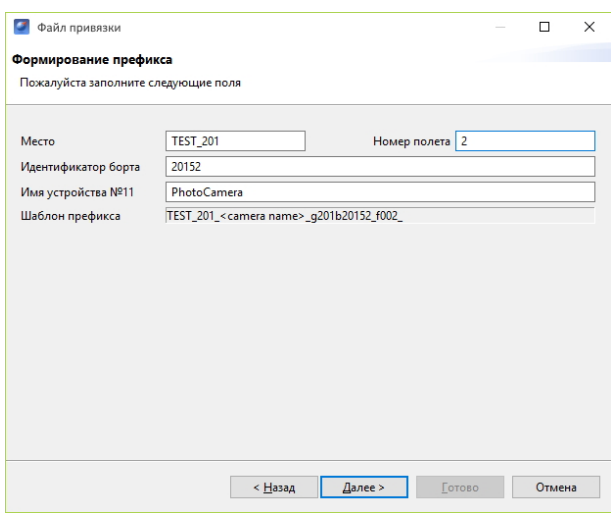

Создание префикса

После выполнения привязки появится сообщение о результатах привязки с предложением открыть полученные данные.

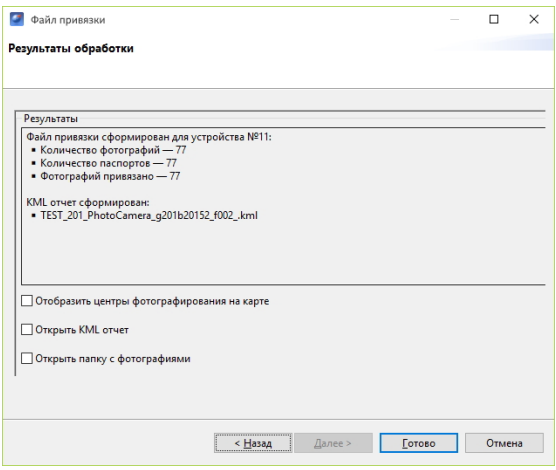

Результаты привязки

Результатом работы является папка с фотографиями и файлом данных их привязки.

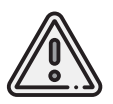

Конвертация данных высокоточного приемника в RINEX файлы по умолчанию осуществляется через стандартные программы для конвертации (**jps2rin** и **tps2rin**).При необходимости можно выбрать конвертацию через **convbin**.Выбор осуществляется в **Настройки** > **Параметры..** > **Данные ГНСС**.

Отображение центров фотографирования на карте позволяет наглядно расположить фотографии на треке полета.

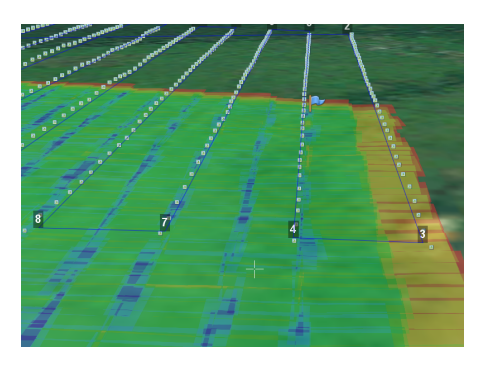

Отображение центров фотографирования на карте

При двойном нажатии на значок фотографии фотография будет открыта в программе для просмотра изображений.

Для того чтобы расположить фотографии на треке, выполните следующие действия:

- выберите пункт меню **Проект** > **Импортировать** > **Аэрофотоснимки**;
- в появившемся окне укажите путь к папке с фотографиями.

## **Действия при отказах**

При возникновении отказа на панели телеметрии в графе Отказы отобразится сообщение о типе ошибки. Ниже представлена таблица возможных сообщений панели и действия по устранению проблем.

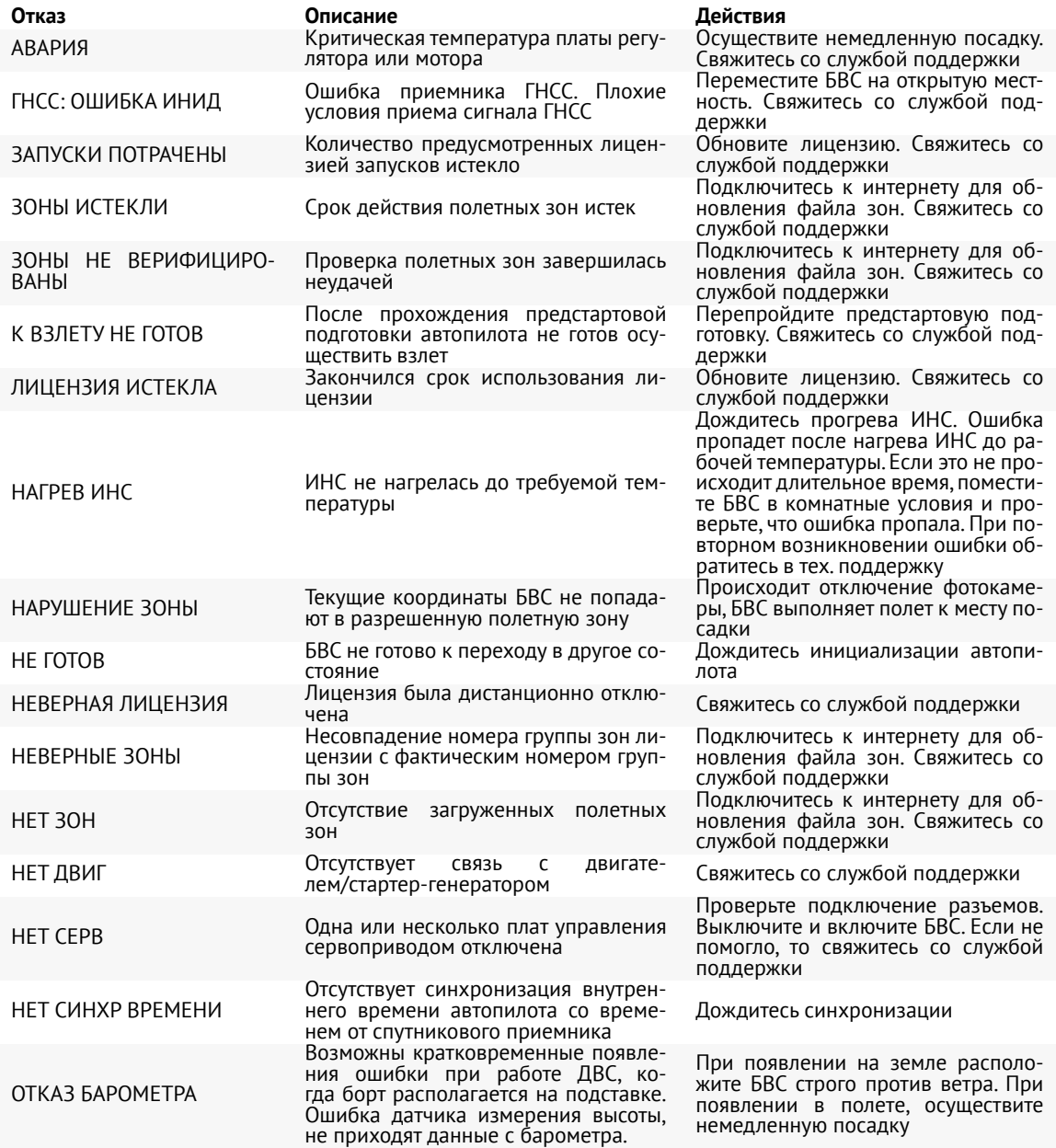

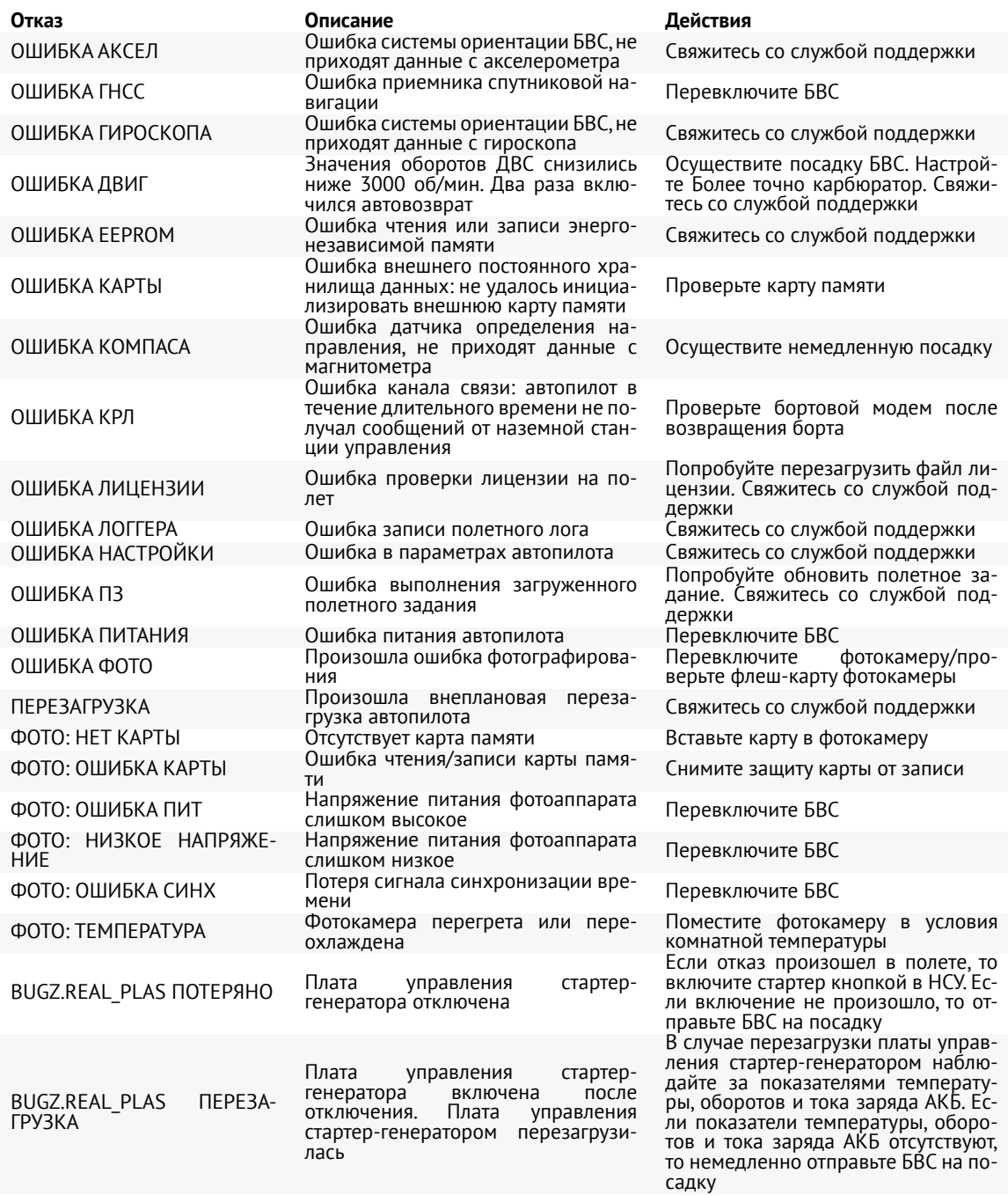

Если предложенный вариант действий при отказе не помогает исправить ситуацию, незамедлительно свяжитесь со службой поддержки.

# **Запуск**

Раздел запуска предназначен для краткого структурного описания последовательности действий и может быть использован в качестве чек-листа.

Для запуска БВС последовательно выполните следующие шаги:

1. Постройте полетное задание в ПО Geoscan Planner

(см. раздел *[Планирование полетного задания](#page-54-0)* ).

2. Соберите пусковую установку (см. раздел *[Сборка пусковой установки](#page-9-0)*).

3. Соберите БВС (см. раздел *[Подготовка и сборка БВС](#page-15-0)*) и проверьте настройки камеры (см. раздел *[Настройка фотокамеры](#page-36-0)*).

4. Включите питание БВС с помощью переключателя на фюзеляже.

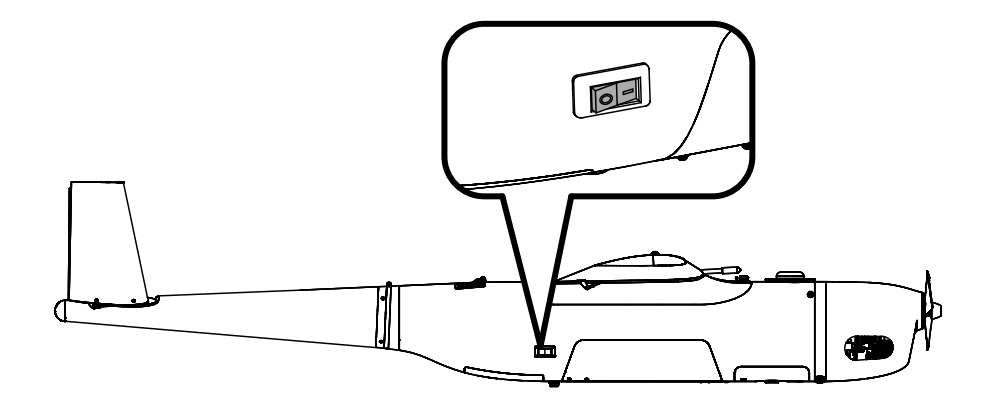

Переключатель питания на фюзеляже

5. Подключите БВС к ПО Geoscan Planner (см. раздел *[Настройка соединения](#page-64-0)*).

6. Проверьте работу ДВС (см. раздел *[Настройка карбюратора и предстартовая проверка](#page-42-0) [двигателя](#page-42-0)*).

Если мотор работает неровно, давно не запускался или БВС эксплуатировался в других климатических регионах — необходимо настроить карбюратор (см. раздел *Настройка карбюратора*).

Если бортовой аккумулятор разряжен, отрицательная температура воздуха,ДВС не завелся с 3-х попыток, давно не заводили — его нужно завести с помощью внешнего стартера (см. раздел *[Запуск двигателя внешним стартером](#page-46-0)*).

Если заряд АКБ ниже 11,5 В, зарядите его с помощью зарядного устройства.

7. Выполните предстартовую подготовку (см. раздел *[Предстартовая подготовка](#page-67-0)*) 8. Запустите БВС (см. раздел *[Полет](#page-73-0)*).

В полете контролируйте следующие показатели телеметрии:

1) Высота должна быть не ниже заданной;

2) Рабочий диапазон оборотов двигателя: 3000-8000 об/мин.

Ниже 2700 об/мин — мотор не работает;

3) Рабочая температура двигателя: 50-80°C. Возможный разбег: 40-90°C.

Допускается нагрев до 105°C при наборах высоты;

4) Бортовое напряжение: ниже 12 В и продолжает снижаться — отказ генератора.

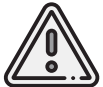

Не запускайте БВС, если значение напряжения в телеметрии ниже 11,9 В. При этом после набора высоты БВС автоматически зайдет на посадку.

Регулировка воздухозаборника в полете происходит автоматически в зависимости от температуры воздуха.

В случае возникновения нештатных ситуаций или необходимости досрочного завершения полетного задания используйте команды, описанные в разделах: *[Возврат](#page-75-0)*, *[Посадка](#page-75-1)*, *[Выпуск](#page-76-0) [парашюта](#page-76-0)*.

# **После посадки**

1. Возьмите купол парашюта в руки и соберите его так, чтобы его не раздувал поток воздуха.

2. Отстегните парашют от системы крепления (см. раздел *[Отстегивание парашюта](#page-76-1)*) и уложите его в крышку отсека посадочной системы (см. раздел *Укладка парашюта*).

3. Отключите БВС от ПО Geoscan Planner нажатием кнопки **Отключить БВС**.

4. Отключите питание БВС с помощью переключателя на фюзеляже.

5. Спустите оставшийся воздух и уложите баллонет (см. раздел *Укладка баллонета*).

6. Проверьте укладку парашюта и закройте крышку отсека посадочной системы.

7. Осмотрите составные части БВС, тяги, кабанчики и качалки сервоприводов на предмет повреждений.

8. Установите крышку и заглушки:

1) фотокамеры;

2) штуцера рядом с горловиной топливного бака;

3) приемника воздушного давления;

4) сопла карбюратора;

5) глушителя.

9. Слейте топливо из бака ДВС и установите заглушку дренажа бака.

10. Разберите БВС (а также подставку для сборки и пусковую установку) в обратной последовательности относительно сборки.

# **Приложение**

## **Технические характеристики**

### Беспилотное воздушное судно

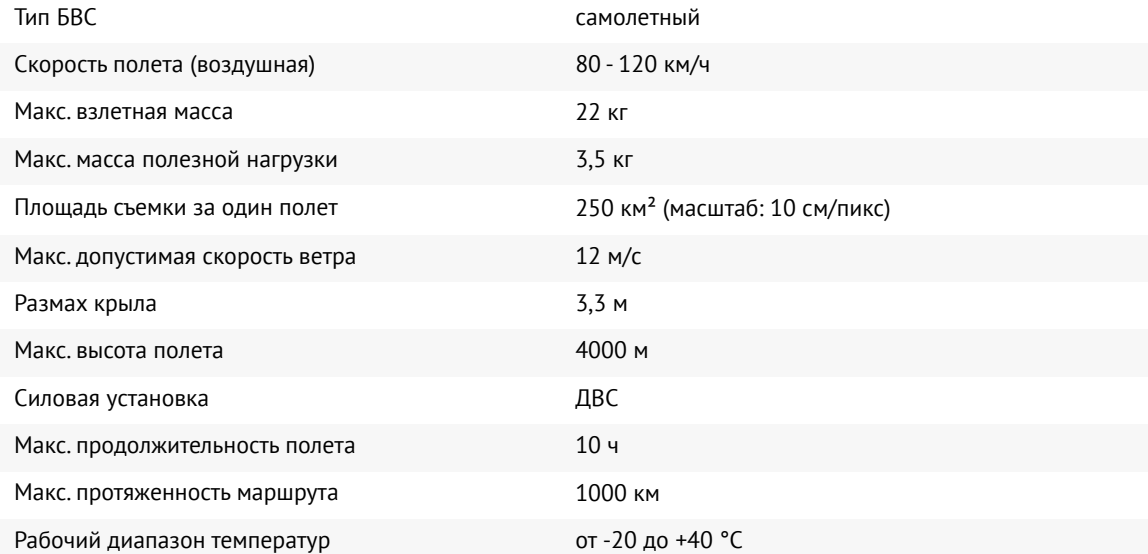

### Двигатель внутреннего сгорания

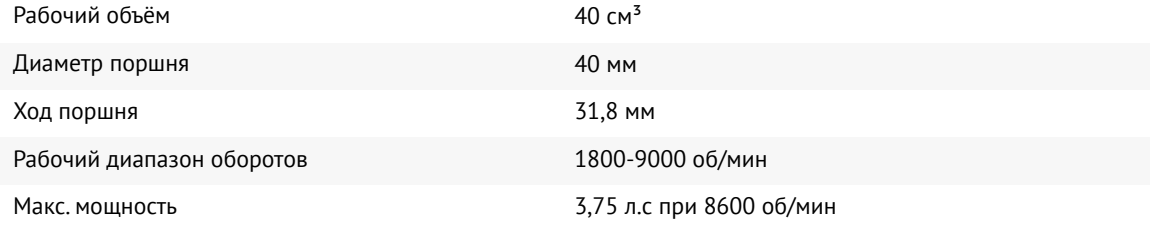

### Бортовой приемник ГНСС Topcon B111\*

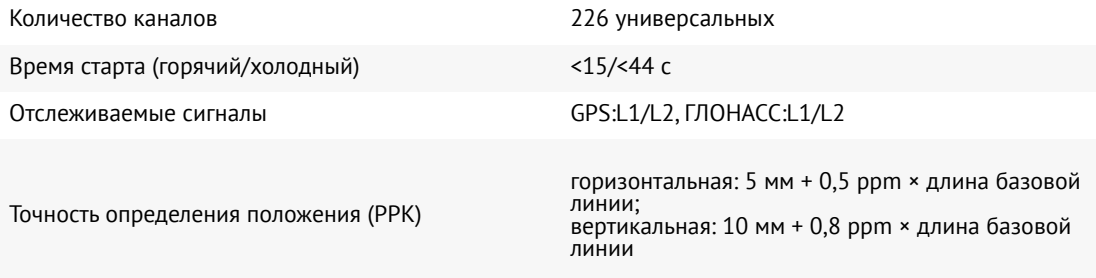

### Бортовой приемник ГНСС U-blox ZED-F9P\*

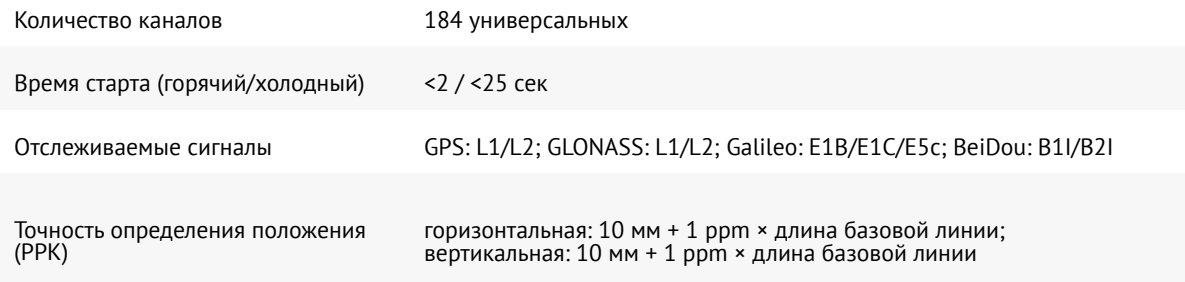

## Полезная нагрузка: фотокамера Sony DSC-RX1RM2\*

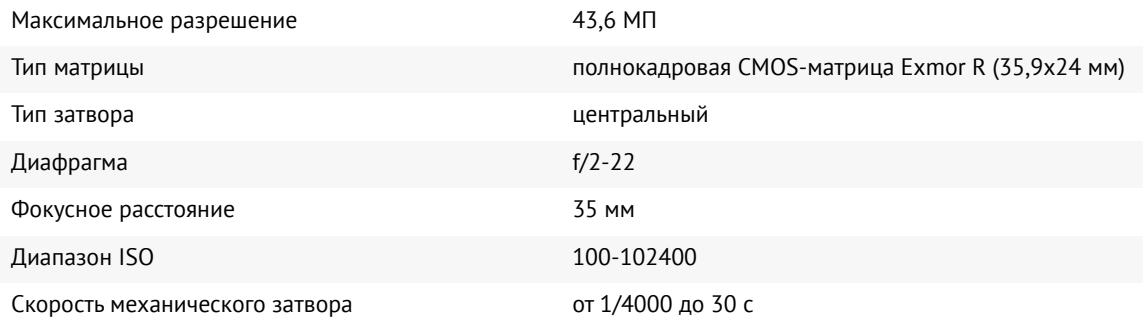

### Полезная нагрузка: фотокамера PhaseOne iXM-50\*

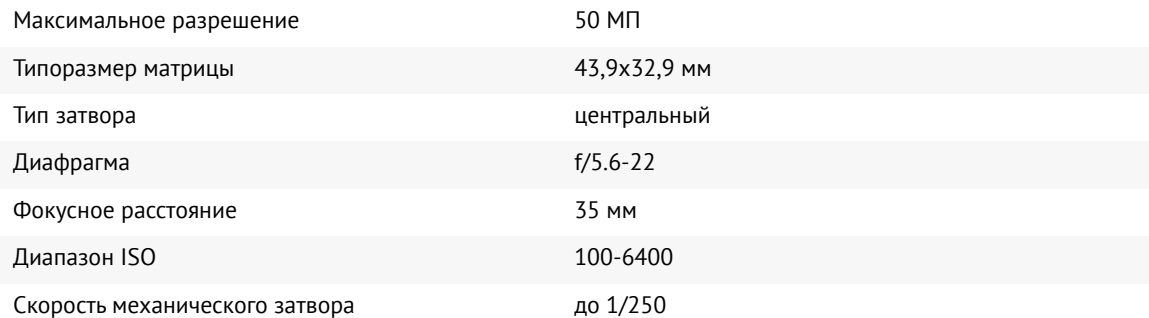

### Радиомодем

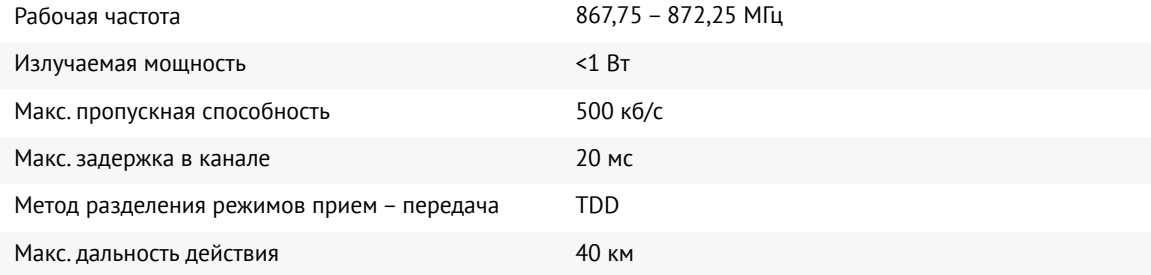

### Транспортировочный кейс

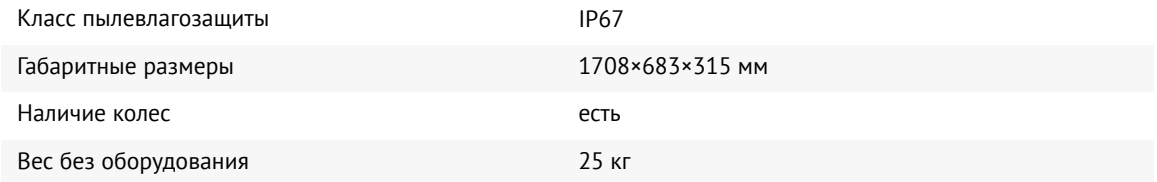

\*— тип устанавливаемой фотокамеры и приемника ГНСС зависит от комплектации БВС

**Группа компаний «Геоскан»**